# 설치 안내서 INSPIRON™

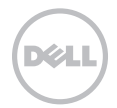

# INSPIRON™

설치 안내서

규정 모델: P17F 규정 유형: P17F001

### 주, 주의 및 경고

#### ■ 주: 주는 컴퓨터의 활용도를 높이는 데 도움이 되는 중요한 정보입니다.

#### 주의: 주의는 잠재적인 하드웨어 손상이나 데이터 손실 가능성이 있음을 나타내며 그러한 문제의 예방 방법을 설명합니다.

#### 경고: 경고는 잠재적으로 재산상의 피해, 신체적 부상, 또는 사망 등과 같은 결과를 초래 할 수 있음을 뜻합니다.

Dell n Series 컴퓨터를 구입한 경우 Microsoft Windows 운영 체제에 관련된 사항들은 적용되지 않습니다.

본 제품은 미국 특허 및 Rovi Corporation의 기타 지적소유권에 의해 보호되는 저작권 보호 기술을 통합합니다. 역 엔지니어링 및 분해는 허용되지 않습니다.

#### 이 문서의 정보는 사전 통보 없이 변경될 수 있습니다.

#### © 2011 – 2012 Dell Inc. 저작권 본사 소유.

\_\_\_\_\_\_\_\_\_\_\_\_\_\_\_\_\_\_

Dell Inc.의 서면 허가 없이 이 문서의 정보를 무단으로 복제하는 것은 엄격하게 금지됩니다.

본 설명서에 사용된 상표: Dell™, DELL 로고, Inspiron™, 및 DellConnect™는 Dell Inc.의 상표입니다. Intel®, Pentium®, Core™ 는 미국 및 다른 국가에 있는 Intel Corporation의 상표 또는 등록 상표입니다. AMD® 및 Radeon™은 Advanced Micro Devices, Inc.의 상표 또는 등록 상표입니다. Microsoft®, Windows® 및 Windows 시작 단추 로고 는 미국및/또는 다른 국가에 있는 Microsoft Corporation의 상표 또는 등록 상표입니다. Bluetooth®는 Bluetooth Sig, Inc.가 소유한 등록 상표이며 라이센스에 의거하여 Dell에서 사용합니다. Blu-ray 디스크™는 Blu-ray Disc Association의 상표입니다.

본 설명서에서는 특정 회사의 마크나 제품 이름의 사실성을 입증하기 위해 기타 상표나 상호를 사용할 수도 있습니다. Dell Inc.는 자사가 소유하고 있는 것 이외의 타사 소유 상표 및 상표명에 대한 어떠한 소유권도 가지고 있지 않습니다.

#### 2012년 1월 P/N 4RFHH Rev. A03

## 차례

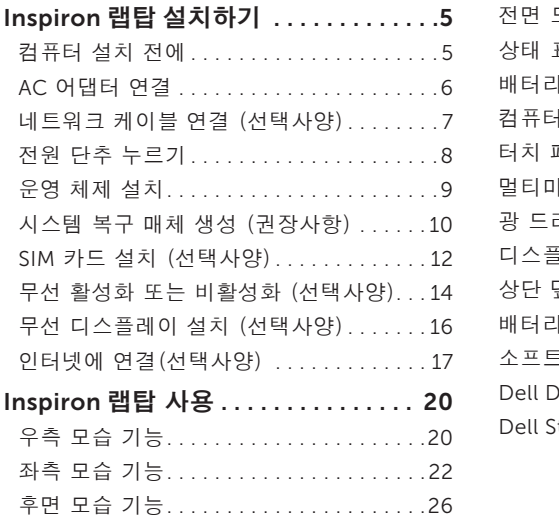

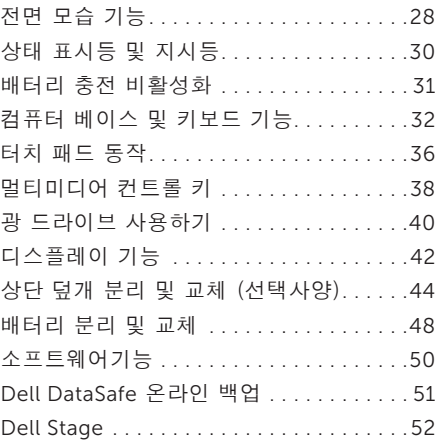

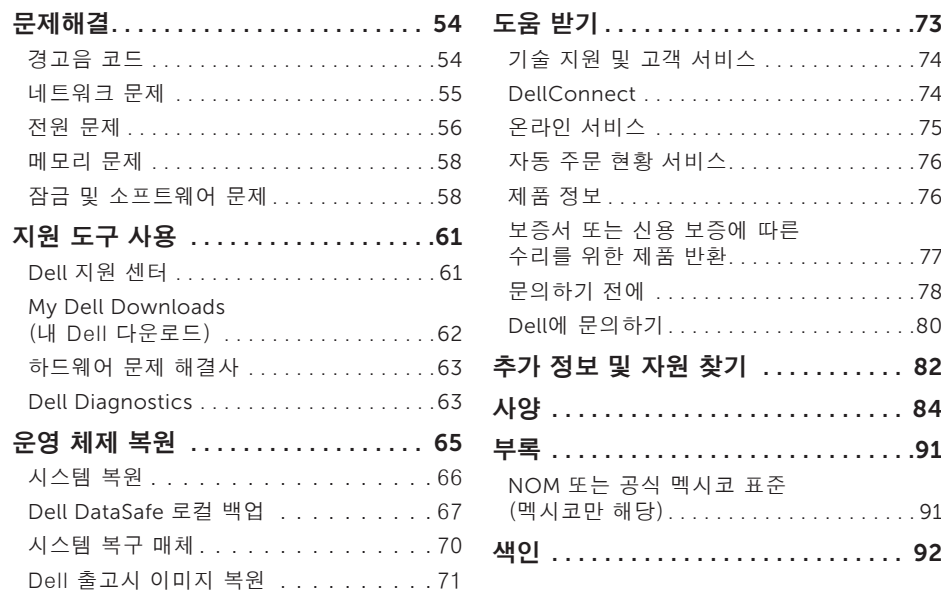

# <span id="page-6-0"></span>Inspiron 랩탑 설치하기

본 항목은 Dell Inspiron 랩탑 설치에 대한 정보를 제공합니다.

### 컴퓨터 설치 전에

컴퓨터를 배치하는 동안 전원 접속이 간편하고 통풍이 잘되며, 컴퓨터를 놓을 표면이 평평한지 확인합니다.

랩탑 주변의 공기 흐름을 막으면 과열될 수 있습니다. 컴퓨터 과열을 방지하려면 컴퓨터 뒤쪽에 최소 10.2 cm(4인치) 여유 공간이 있는지 그리고 컴퓨터의 다른 면의 경우 최소 5.1 cm(2인치)의 여유 공간이 있는지 확인하십시오. 컴퓨터를 켠 채 캐비넷이나 서랍 같은 밀폐된 공간에 두면 안됩니다.

- 경고: 공기 환풍구를 막거나 환풍구에 물질을 삽입하거나 먼지가 쌓이지 않도록 하십시오. 전원이 켜져 있는 동안 Dell 컴퓨터를 밀폐된 가방과 같은 저 기류 환경 또는 카펫이나 깔개와 같은 직물표면에 두면 안됩니다. 기류가 제한되면 컴퓨터에 손상이 발생할 수 있으며 컴퓨터의 성능을 저하시키거나 화재의 원인이 될 수 있습니다. 컴퓨터가 뜨거워지면 컴퓨터는 팬을 작동시킵니다. 정상적인 팬의 소음은 팬이나 컴퓨터 사용에 문제가 있음을 나타내는 것이 아닙니다.
- 주의: 무겁거나 날카로운 물체를 올려놓거나 쌓아올릴 경우 컴퓨터에 영구적인 손상이 발생될 수 있습니다.

<span id="page-7-0"></span>Inspiron 랩탑 설치하기

### <span id="page-7-1"></span>AC 어댑터 연결

AC 어댑터를 컴퓨터에 연결한 후, AC 어댑터를 벽면의 콘센트 또는 서지 방지기에 꽂으십시오.

경고: AC 어댑터는 전세계 모든 전원 콘센트와 적절하게 작동됩니다. 그러나, 전원 커넥터와 전원 스크립은 국가마다 차이가 있습니다. 부적합한 케이블을 사용하거나 케이블을 전원 스트립이나 전원 콘센트에 부적절하게 연결하면 화재나 컴퓨터에 영구적인 손상이 발생할 수 있습니다.

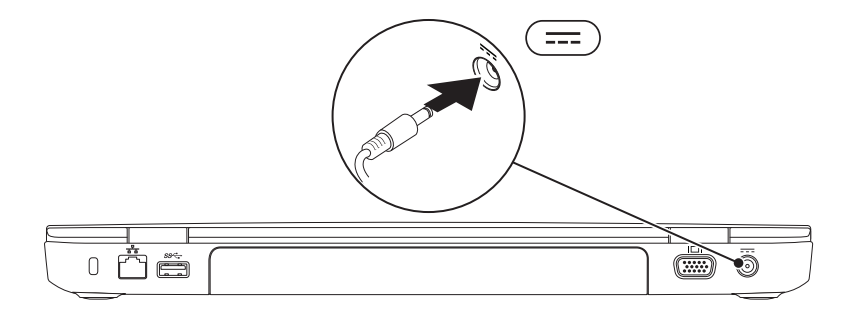

### <span id="page-8-0"></span>네트워크 케이블 연결 (선택사양)

유선 네트워크 연결을 사용하려면, 네트워크 케이블에 연결하십시오.

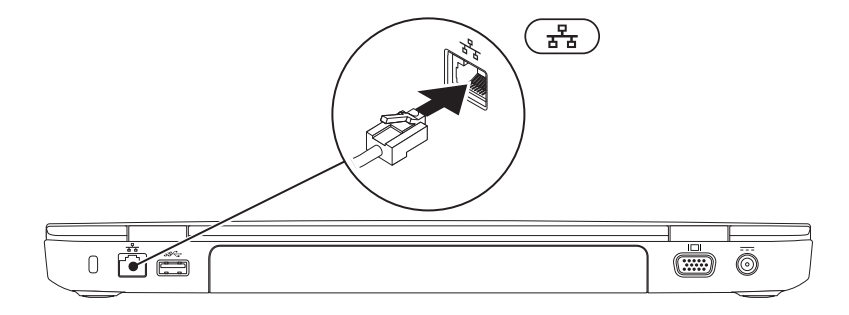

<span id="page-9-0"></span>Inspiron 랩탑 설치하기

전원 단추 누르기

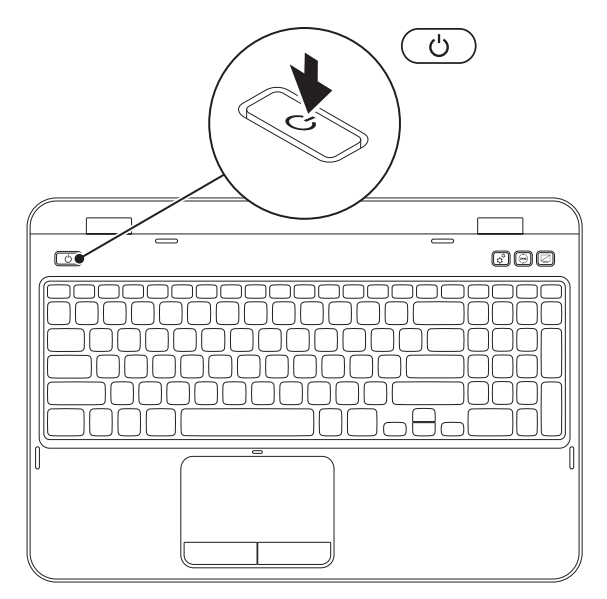

8

### <span id="page-10-0"></span>운영 체제 설치

Dell 컴퓨터는 구매시 선택한 운영 체제로 미리 구성되어 있습니다.

#### Microsoft Windows 설치

Microsoft Windows를 처음으로 설치하려면, 화면의 지시사항을 따르십시오. 본 단계는 필수적이며 완료하는데 어느 정도의 시간이 걸립니다. Windows 설정 화면은 라이센스 계약 동의, 환경설정, 및 인터넷 연결 설정을 포함하는 여러가지 절차로 안내합니다.

#### 주의: 운영 체제의 설정 과정을 방해하지 마십시오. 이렇게 하면, 컴퓨터 장애를 초래하고 운영 체제를 다시 설치해야 할 수 있습니다.

- $\mathbb Z$  주: 컴퓨터의 최적의 성능을 위해, support.dell.com에서 컴퓨터에 사용 가능한 최신 BIOS 및 드라이버를 다운로드하고 설치할 것을 권장합니다.
- 주: 운영 체제 및 기능에 대한 자세한 정보는 support.dell.com/MyNewDell을 참조하십시오.

#### Ubuntu 설치

Ubuntu를 처음 설치하려면, 화면의 지시사항을 따르십시오. 해당 운영 체제에 대한 자세한 정보는 Ubuntu 설명서를 참조하십시오.

### <span id="page-11-0"></span>시스템 복구 매체 생성 (권장사항)

 $\mathbb Z$  주: Microsoft Windows를 설치하자 마자 시스템 복구 매체를 생성할 것을 권장합니다. 시스템 복구 매체를 사용하면 (운영 체제 디스크를 사용하지 않고) 데이터 파일을 보존하면서,

컴퓨터를 구입하였을 때의 운영 상태로 컴퓨터를 복원할 수 있습니다. 하드웨어, 소프트웨어, 드라이버 또는 기타 시스템 설정에 대한 변경으로 컴퓨터가 부적절한 운영 상태가 된 경우, 시스템 복구 매체를 사용할 수 있습니다.

시스템 복구 매체를 생성하려면 아래의 절차를 따라 수행해야 합니다:

• Dell DataSafe 로컬 백업

• 최소 용량 8 GB 또는 DVD-R/DVD+R/Blu-ray Disc의 USB 키 (선택사양)

■ 주: Dell DataSafe 로컬 백업은 다시 쓰기가 가능한 디스크를 지원하지 않습니다.

- 시스템 복구 매체를 생성하려면:
- 1. AC 어댑터가 연결되어 있는지 확인합니다 (6페이지의 "AC [어댑터 연결](#page-7-1)" 참조).
- 2. 컴퓨터에 디스크를 넣거나 USB 키를 꽂습니다.
- 3. 시작  $\bigoplus$  → 프로그램→ Dell DataSafe 로컬 백업을 클릭합니다.
- 4. 복구 매체 생성을 클릭합니다.
- 5. 화면의 지시사항을 따르십시오.
- 6. 주: 시스템 복구 매체를 사용하여 운영 체제 복원에 관한 정보는 70페이지의 "[시스템 복구](#page-71-1)  [매체](#page-71-1)" 를 참조하십시오.
- $\mathbb Z$  주: Microsoft Windows를 설치하자 마자 암호 재설정 디스크를 생성할 것을 권장합니다. 자세한 사항은, support.dell.com/MyNewDell의 Windows 7 지원을 참조하십시오.

### <span id="page-13-0"></span>SIM 카드 설치 (선택사양)

- 주: SIM 카드 슬롯은 컴퓨터 구매시 WWAN 카드를 주문한 경우에만 컴퓨터에서 사용 가능합니다.
- 주: 인터넷에 액세스하기 위해 EVDO 카드를 사용하고 있는 경우, SIM 카드를 설치할 필요가 없습니다.

컴퓨터에 가입자 식별 모듈 (SIM) 카드를 설치하면 인터넷에 연결이 가능합니다. 인터넷에 액세스하려면, 휴대폰 서비스 제공자의 내트워크 내에 있어야 합니다.

SIM 카드를 설치하려면:

1. 컴퓨터를 끕니다.

- 2. 배터리를 분리합니다 (48페이지의 "[배터리 분리 및 교체](#page-49-1)" 참조).
- 3. 배터리 베이에서, SIM 카드를 SIM 카드 슬롯에 밀어 넣으십시오.
- 4. 배터리를 분리합니다 (48페이지의 "[배터리 분리 및 교체](#page-49-1)" 참조).

5. 컴퓨터를 켭니다.

SIM 카드를 제거하려면, SIM 카드를 눌러서 꺼내십시오.

#### Inspiron 랩탑 설치하기

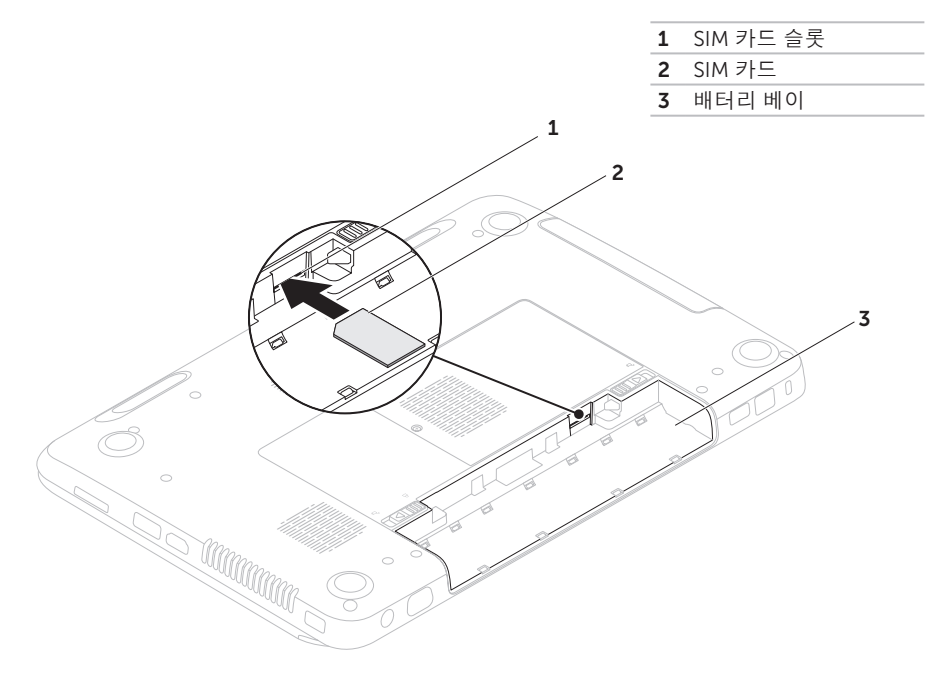

### <span id="page-15-0"></span>무선 활성화 또는 비활성화 (선택사양)

<span id="page-15-1"></span>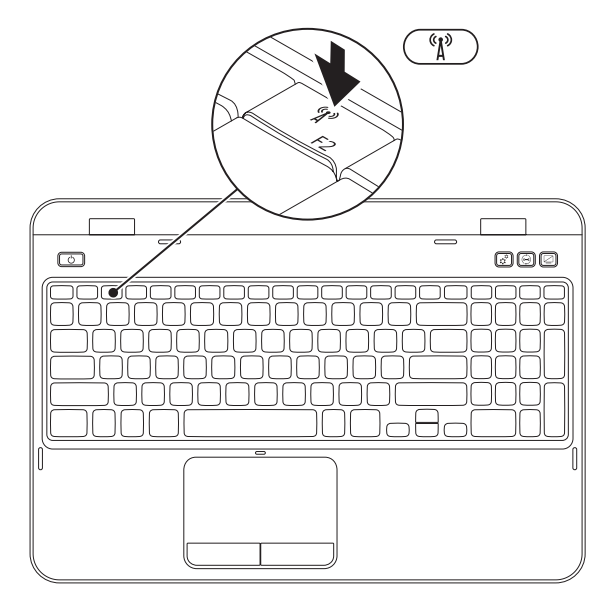

무선을 활성 또는 비활성화하려면:

1. 컴퓨터가 켜져 있는지 확인하십시오.

2. 키보드에 있는 기능키 행에서 <  $\binom{N}{l}$  > 키와 함께 <Fn>를 누르십시오.

무선 라디오의 현재의 상태가 화면에 나타납니다.

무선이 활성상태인 경우

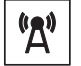

무선이 비활성상태인 경우

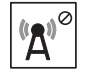

3. 무선 활성화 또는 비활성화 상태를 전환하려면 다시 <  $^6$  $\overline{I}$ <sup>3</sup> > 키와 함께 <Fn>를 누르십시오.

 $\mathbb Z$  주: 무선 키를 사용하면 무선 송수신 장치 (Wi-Fi 및 Bluetooth)를 신속하게 끌 수 있습니다 (예: 비행기에서 모든 무선 송수신 장치를 비활성화 하도록 요청받은 경우).

### <span id="page-17-0"></span>무선 디스플레이 설치 (선택사양)

■ 주: 무선 디스플레이 기능이 모든 컴퓨터에서 지원되는 것은 아닙니다. 무선 디스플레이 설치에 대한 하드웨어 및 소프트웨어 요구사항에 관한 정보는 www.intel.com을 참조하십시오.

Intel 무선 디스플레이 기능을 통해 케이블을 사용하지 않고 컴퓨터 디스플레이를 TV 와 공유할 수 있습니다. 무선 디스플레이를 설치하기 전에 무선 디스플레이 어댑터를 TV에 연결해야 합니다.

■ 주: 무선 디스플레이 어댑터는 컴퓨터와 함께 제공되지 않으므로 개별적으로 구입해야 합니다.

컴퓨터가 무선 디스플레이 기능을 지원하는 경우, Intel 무선 디스플레이 아이콘 을 Windows 바탕화면에서 확인할 수 있습니다. 무선 디스플레이를 설치하려면:

- 1. 컴퓨터를 켭니다.
- 2. 무선을 활성화하려면 키보드에 있는 기능키 행에서 <  $\binom{N}{l}$  > 키와 함께 <Fn>를 누르십시오.
- 3. 무선 디스플레이 어댑터를 TV에 연결합니다.

4. TV의 전원을 켭니다.

- 5. 예를 들어, HDMI1, HDMI2 또는 S-Video 와 같이 TV에 대한 적절한 비디오 소스를 선택합니다.
- 6. 바탕화면에 있는 Intel 무선 디스플레이 아이콘 을 클릭합니다. Intel 무선 디스플레이 창이 나타납니다.
- 7. 사용 가능한 디스플레이 검색을 선택합니다.
- 8. 감지된 무선 디스플레이 리스트에서 무선 디스플레이 어댑터를 선택합니다.
- 9. TV에 표시된 보안 코드를 입력합니다.

<span id="page-18-0"></span>무선 디스플레이를 활성화하려면:

1. 바탕화면에 있는 Intel 무선 디스플레이 아이콘 을 클릭합니다. Intel 무선 디스플레이 창이 나타납니다.

2. 기존 어댑터에 연결을 선택합니다.

- 주: support.dell.com에서"Intel 무선 디스플레이 연결 관리자"에 대한 최신 드라이버를 다운로드하고 설치할 수 있습니다.
- 주: 무선 디스플레이에 관한 자세한 정보는 무선 디스플레이 어댑터의 설명서를 참조하십시오.

### 인터넷에 연결(선택사양)

인터넷에 연결하려면 외부 모뎀 또는 네트워크 연결 및 인터넷 서비스 공급자 (ISP)가 필요합니다.

외부 USB 모뎀이나 WLAN 어댑터가 기존의 주문 내역에 포함되어 있지 않은 경우, Dell 웹사이트인 dell.com에서 구입이 가능합니다.

#### 유선 연결 설치

- • 전화 접속 연결을 사용할 경우, 인터넷 연결을 설정하기 전에 전화 회선을 선택사양인 외부 USB 모뎀 및 벽면 전화 커넥터에 연결합니다.
- • DSL이나 케이블/위성 모뎀 연결을 사용하는 경우, 해당 ISP 또는 휴대전화 서비스에 연락하여 설치 지시사항을 확인하십시오. 유선 인터넷 연결 설정을 완료하려면, [19](#page-20-0) 페이지의 "[인터넷 연결 설정](#page-20-0)" 지시사항을 참조하십시오.

#### 무선 연결 설치

■ 주: 무선 라우터를 설정하려면, 라우터와 함께 제공된 설명서를 참조하십시오.

무선 인터넷 연결을 사용하기 전에 사용자의 무선 라우터에 연결해야 합니다.

무선 라우터에 대한 연결을 설치하려면:

- 1. 컴퓨터에 무선이 활성화되어있는지 확인하십시오 (14페이지의 "[무선 활성화](#page-15-1)  [또는 비활성화](#page-15-1) (선택사양)" 을 참조하십시오).
- 2. 열려있는 모든 파일을 저장하고 닫은 다음 열려있는 모든 프로그램을 종료하십시오.
- 3. 시작  $\theta \rightarrow \theta$ 제어판을 클릭합니다.
- 4. 검색 상자에, network를 입력한 다음, 네트워크 및 공유 센터→ 네트워크에 연결을 클릭합니다.
- 5. 화면의 지시사항에 따라 설치를 완료하십시오.

#### <span id="page-20-0"></span>인터넷 연결 설정

인터넷 서비스 공급자 (ISPs)와 ISP 제공 방식은 국가마다 차이가 있습니다. 해당 국가에서 이용 가능한 ISP 제공 방식은 인터넷 서비스 공급자 (ISP)에게 문의하십시오.

현재 인터넷에 연결할 수 없으나 과거에 연결이 성공적으로 완료된 경우, ISP의 서비스가 정지된 상태일 수 있습니다. 해당 ISP에 문의하여 서비스 상태를 확인하거나 나중에 연결을 다시 시도하십시오.

ISP 정보를 사용할 준비가 완료되었습니다. ISP 정보를 확보하지 못한 경우, 인터넷에 연결 마법사를 사용하면 ISP 정보를 획득할 수 있습니다.

인터넷 연결을 설정하려면:

- 1. 열려있는 모든 파일을 저장하고 닫은 다음 열려있는 모든 프로그램을 종료하십시오.
- 2. 시작  $\bigcirc$  > 제어판을 클릭합니다.
- 3. 검색 상자에, 네트워크를 입력한 다음, 네트워크 및 공유 센터→ 새 연결 또는 네트워크 설치→ 인터넷에 연결을 클릭합니다.

인터넷에 연결 창이 나타납니다.

- 주: 선택할 연결 유형을 알지 못하는 경우, 선택 방법을 클릭하거나 ISP에 문의하십시오.
- 4. 화면의 지시사항을 따르고 ISP에서 제공하는 설치 정보를 사용하여 설치를 완류하십시오

# <span id="page-21-0"></span>Inspiron 랩탑 사용

이 항목은 Inspiron랩탑에서 사용 가능한 기능에 관한 정보를 제공합니다.

### 우측 모습 기능

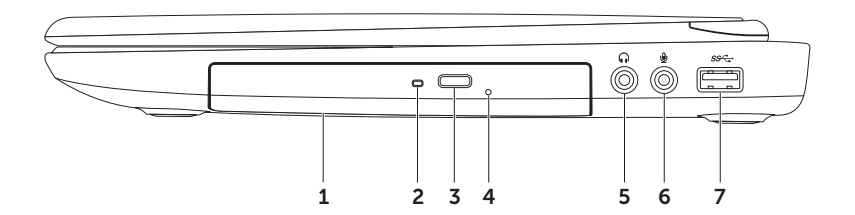

- 1 광 드라이브 CDs, DVDs 및 Blu-ray 디스크를 재생하거나 기록합니다 (선택사양). 자세한 정보는 40페이지의 "[광 드라이브 사용하기](#page-41-1)" 를 참조하십시오.
- 2 광 드라이브 표시등 광 드라이브 꺼내기 단추를 누른 경우 또는 디스크를 넣은 후 디스크의 내용을 읽는 동안 깜박거립니다.
- 3 광 드라이브 꺼내기 단추 광 드라이브 트레이를 열려면 누릅니다.
- 4 긴급 꺼내기 홀 꺼내기 단추를 눌러도 트레이가 열리지 않는 경우 광 드라이브 트레이를 열기 위해 사용됩니다. 자세한 정보는, 40페이지의 "[긴급 꺼내기 홀 사용하기](#page-41-2)" 를 참조하십시오.
- 5 오디오 출력/헤드폰 커넥터 헤드폰 1세트 또는 파워내장형 스피커나 사운드 시스템을 연결합니다.
- 6 오디오 입력/마이크로폰 커넥터 오디오 프로그램과 함께 사용할 수 있도록 마이크로폰 또는 입력 신호를 연결합니다.

7  $\frac{|SSC_{\mathrm{S}}|}{|SSS_{\mathrm{S}}|}$ USB 3.0 커넥터 — 컴퓨터와 USB 장치 간의 고속 데이터 전송을 제공합니다.

<span id="page-23-0"></span>Inspiron 랩탑 사용

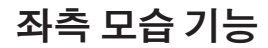

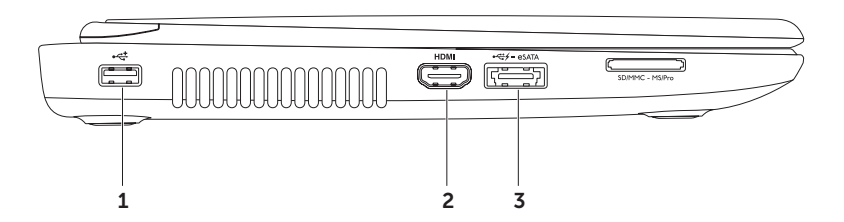

- 1  $\left|\bullet\rightleftharpoons\right|$ USB 2.0 커넥터 마우스, 키보드, 프린터, 외장형 드라이브 또는 MP3 플레이어와 같은 USB 장치로 연결합니다.
- 2 HDMI HDMI 커넥터 5.1 오디오 및 비디오 신호를 TV에 연결합니다. 주: 모니터와 함께 사용하는 경우, 비디오 신호만 읽습니다.
- <mark>3 esatA eSATA/USB 콤보 커넥터와 USB 전원 공유 eSATA 호환 스토리지 장치 (예를</mark> 들면 외장형 하드 드라이브 또는 광 드라이브) 또는 USB 장치 (예를 들면 마우스, 키보드, 프린터, 외장형 드라이브, 또는 MP3 플레이어)에 연결합니다. USB 전원 공유 기능을 이용해 컴퓨터가 켜져/꺼져 있거나 슬립 모드일 때 USB 장치를 충전할 수 있습니다.

주: 특정 USB 장치는 컴퓨터가 꺼져 있거나 슬립 상태일 때 충전되지 않을 수 있습니다. 이러한 경우, 컴퓨터를 켜 장치를 충전합니다.

주: USB 장치를 충전하는 동안 컴퓨터를 끈 경우, 장치는 충전을 중단합니다. 충전을 계속하려면, USB 장치를 분리한 다음 다시 연결합니다.

주: 전체 배터리 수명의 10% 정도만이 남은 경우 USB PowerShare 기능은 자동으로 종료됩니다.

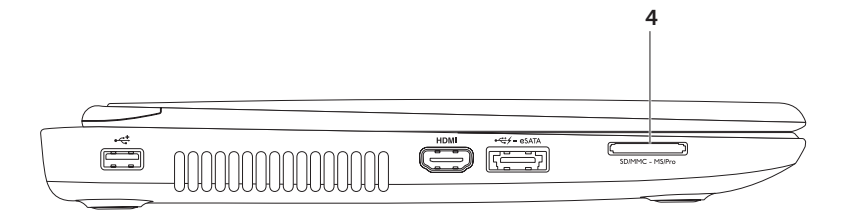

4 SD·MMC·MS 8-in-1 매체 카드 리더 — 메모리 카드에 저장된 디지털 사진, 음악, 비디오, 문서를 신속하고 간편하게 보고 공유할 수 있는 방법을 제공합니다. 지원되는 메모리 카드는, 84[페이지의](#page-85-1) "사양" 을 참조하십시오. 주: 컴퓨터는 플라스틱 보호물이 매체 카드 슬롯에 설치되어 제공됩니다. 이러한 보호물은 사용되지 않는 슬롯을 먼지 및 다른 물질들로부터 보호합니다. 슬롯에 매체 카드를 설치하지

않은 경우 사용할 수 있도록 보호물을 보관하십시오. 다른 컴퓨터의 보호물은 사용자의 컴퓨터에 맞지 않을 수 있습니다.

<span id="page-27-0"></span>Inspiron 랩탑 사용

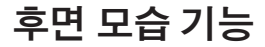

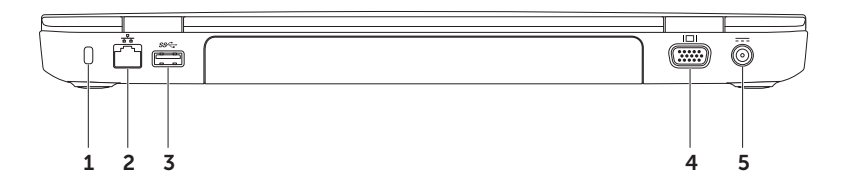

- 1 보안 잠금장치 슬롯 컴퓨터에 시중에서 판매하는 보안 케이블을 장착하는데 사용됩니다. 주: 보안 케이블을 구입하기 전에, 컴퓨터에 있는 보안 케이블 슬롯에 보안 케이블이 맞는지 확인하십시오.
- 2  $\overline{B_1}$  네트워크 커넥터 유선 네트워크를 사용중인 경우, 컴퓨터를 네트워크나 광대역 장치에 연결합니다.
- 3  $|S^{\mathcal{S}\leftarrow\parallel}$ IISR 3.0 커넥터 컴퓨터와 USB 장치 간의 고속 데이터 전송을 제공합니다.
- 4  $\vert$ I<sup>I</sup>I vGA 커넥터 모니터나 프로젝터에 연결합니다.
- 5  $\vert$  -  $\vert$  AC 어댑터 커넥터 AC 어댑터를 연결해 컴퓨터에 전원을 공급하고 배터리를 충전합니다.

<span id="page-29-0"></span>Inspiron 랩탑 사용

### 전면 모습 기능

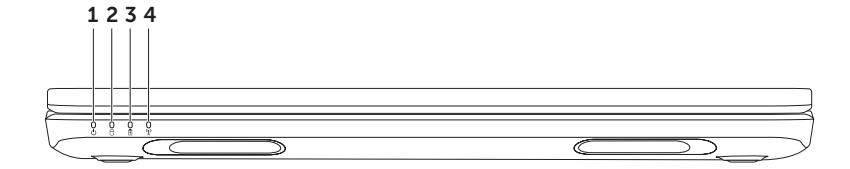

- $\frac{1}{2}$   $\frac{1}{2}$  페이지의 "[상태 표시등 및 지시등](#page-31-1)" 을 참조하십시오.
- 2  $\boxed{ \bigcup \overline{ } }$ 하드 드라이브 작동표시등 컴퓨터가 데이터에 대한 읽기 또는 쓰기 작업을 수행할 경우 점등됩니다. 짙은 흰색 표시등은 하드 드라이브 작동을 나타냅니다.

#### 주의: 데이터 손실을 피하려면, 하드 드라이브 작동 표시등이 켜진 상태에서 컴퓨터를 끄지 마십시오.

|**배터리 상태 표시등** — 배터리 충전 상태를 나타냅니다. 배터리 상태 표시등에 관한 자세한 정보는, 30페이지의 "[상태 표시등 및 지시등](#page-31-1)" 을 참조하십시오. 주: 배터리는 컴퓨터가 AC 어댑터를 사용하여 전원을 제공받을 때 충전 중입니다.

4 무선 상태 표시등 — 무선이 활성화되면 점등됩니다. 짙은 흰색 표시등은 무선이 활성 상태임을 나타냅니다.

주: 무선을 활성 또는 비활성하려면, 14페이지의 "[무선 활성화 또는 비활성화](#page-15-1) (선택사양)" 를 참조하십시오.

### <span id="page-31-1"></span><span id="page-31-0"></span>상태 표시등 및 지시등 배터리 상태 표시등

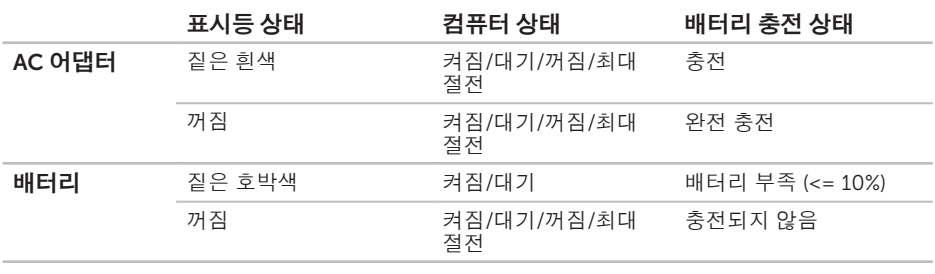

■ 주: 컴퓨터가 AC 어댑터를 사용하여 전원을 공급받고 있는 경우 배터리가 충전 중입니다.

#### <span id="page-32-0"></span>전원 단추 표시등/전원 표시등

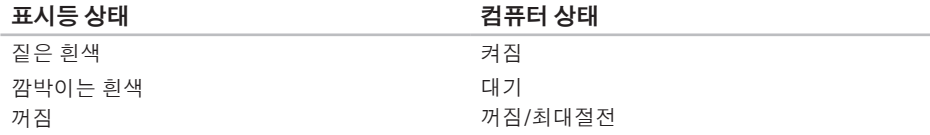

■ 주: 전원 문제에 관한 정보는, [56페이지의 "전원 문제"](#page-57-1) 를 참조하십시오.

■ 주: 컴퓨터가 대기 모드나 최대 절전 모드에 있는 경우, 전원 단추를 1초간 눌러 컴퓨터가 정상 모드로 복귀하도록 합니다.

### 배터리 충전 비활성화

비행기 탑승 중 배터리 충전 기능을 비활성화해야 할 수 있습니다. 배터리 충전 기능을 신속하게 비활성화하려면:

1. 컴퓨터가 켜져 있는지 확인하십시오.

2. 시작  $\theta$  을 클릭하십시오.

3. 검색 상자에, Power Options (전원 옵션)을 입력하고 <Enter>를 누르십시오.

4. 전원 옵션 창에서, 배터리 설정 창을 열려면 Dell 배터리 측정기를 클릭합니다.

5. 배터리 충전 끄기를 클릭한 다음, 확인을 클릭합니다.

■ 주: 배터리 충전은 시스템 설치 (BIOS) 유틸리티에서도 비활성화가 가능합니다.

### <span id="page-33-0"></span>컴퓨터 베이스 및 키보드 기능

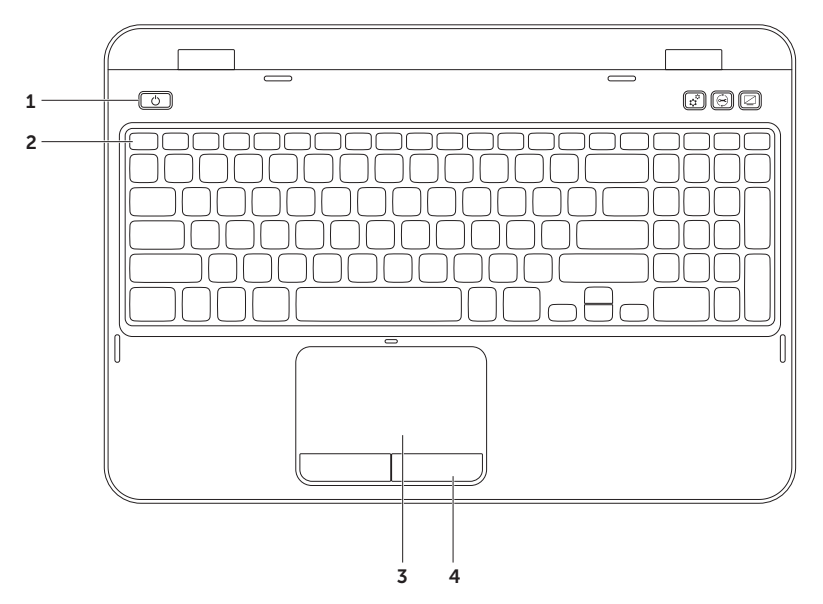

- 1  $\vert$   $\cup$   $\vert$  전원 단추 및 표시등 컴퓨터를 켜거나 끄려면 이러한 단추를 누릅니다. 단추의 표시등은 전원 상태를 나타냅니다. 전원 단추 표시등에 관한 자세한 정보는 30페이지의 "[상태 표시등 및 지시등](#page-31-1)" 을 참조하십시오.
- 2 기능키 행 듀얼 디스플레이 활성화 또는 비활성화 키 (3, 그, 무선 활성화 또는 비활성화 키  $\hat{N}$ , 밝기 증가 및 감소 키 $\hat{M}$ , 멀티미디어 키 및 터치패드 활성화  $\hat{\Omega}$  또는 비활성화  $\hat{\Omega}$  ▼ 키가 이 행에 있습니다. 멀티미디어 키에 관한 자세한 정보는, 38페이지의 "[멀티미디어 컨트롤 키](#page-39-1)" 를 참조하십시오.
- 3 터치패드 패드 표면을 두드려서 커서를 이동하고, 선택한 항목을 드래그하거나 이동하고, 왼쪽 단추를 클릭할 수 있는 마우스 기능을 제공합니다. 터치 패드는 스크롤, 플릭, 줌 기능을 지원합니다. 터치 패드 설정을 변경하려면, 바탕화면의 알림 영역에 있는 Dell 터치 패드 아이콘을 더블 클릭합니다. 자세한 내용은, 36페이지의 "[터치 패드 동작](#page-37-1)" 을 참조하십시오.

주: 터치패드를 활성화 또는 비활성화하려면, 키보드에 있는 기능키 행에서 <■ > 키와 함께 <Fn>를 누르십시오.

4 터치패드 단추 — 마우스와 같이 왼쪽 단추와 오른쪽 단추 기능을 제공합니다.

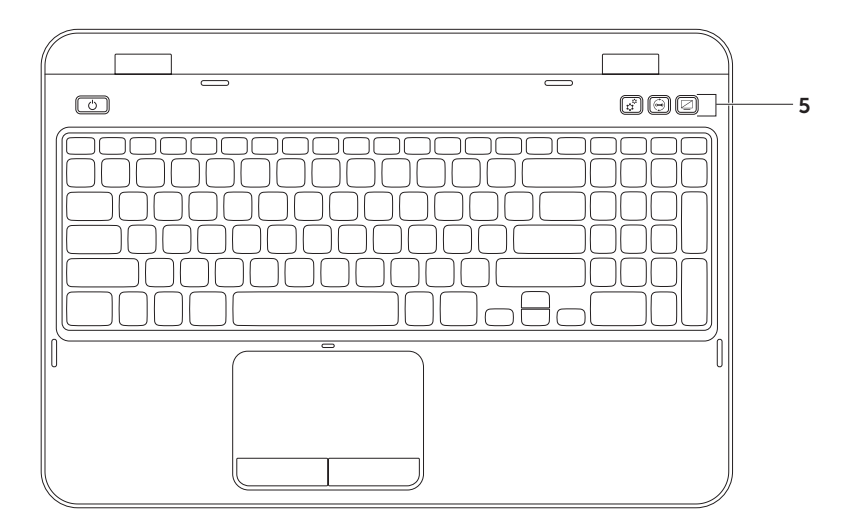
5  $\overline{\mathfrak{L}}$  Windows 이동 센터 단추 — Windows 이동 센터를 시작하려면 이 단추를 누르십시오. Windows 이동 센터는 밝기 제어, 볼륨 제어, 배터리 상태, 무선 네트워크 등과 같은 모바일 PC 설정을 신속하게 액세스할 수 있는 기능을 제공합니다.

 $\overline{C}$  $\vert$  Dell 지원 센터 단추 — 단추를 눌러 Dell 지원 센터를 시작합니다. 자세한 내용은, [61](#page-62-0) 페이지의 "Dell [지원 센터](#page-62-0)" 를 참조하십시오.

디스플레이 켜기/끄기 단추 - 디스플레이를 켜거나 끄려면 이 단추를 누르십시오. 주: Windows 이동 센터, Dell 지원 센터, 및 디스플레이 켜기/끄기 단추는 Windows 운영 체제가 실행중인 컴퓨터에서만 작동됩니다.

### 터치 패드 동작

■ 주: 터치 패드 동작 중 일부는 기본값으로 비활성 상태일 수 있습니다. 터치 패드 동작 설정을 변경하려면,

 $\lambda$ 시작  $\bigoplus$  → 제어판→ 하드웨어 및 사운드→ 장치 및 프린터→ 마우스를 클릭합니다.

#### 스크롤

항목을 스크롤합니다. 스크롤 기능은 다음을 포함합니다:

자동 수직 스크롤 — 활성 상에서 위로 또는 아래로 스크롤할 수 있습니다.

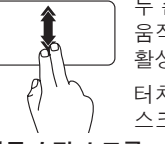

두 손가락을 상하로 빠르게 움직여 수직 자동 스크롤을 활성화합니다.

터치 패드를 두드려 자동 스크롤을 중지합니다.

자동 수평 스크롤 — 활성 창에서 왼쪽 또는 오른쪽으로 스크롤할 수 있습니다.

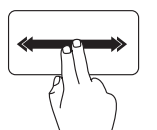

두 손가락을 좌우로 빠르게 움직여 수평 자동 스크롤을 활성화합니다.

터치 패드를 두드려 자동 스크롤을 중지합니다.

#### 줌

화면 컨텐츠의 배율을 증가시키거나 감소시킬 수 있습니다. 줌 기능은 다음을 포함합니다.

핀치 — 2개의 손가락을 터치 패드에서 움직이거나 보다 가까이 모으면 확대 또는 축소가 가능합니다.

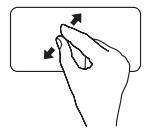

확대하려면:

두 손가락을 벌리면서 움직여 활성 창을 확대해서 봅니다.

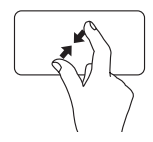

축소하려면:

두 손가락을 가까이 모아 활성 창을 축소해서 봅니다.

플릭

컨텐츠를 플릭의 방향에 따라 앞뒤로 전환합니다.

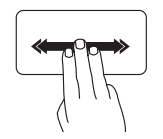

세 손가락을 빠르게 원하는 방향으로 움직여 활성 창에서 컨텐츠를 전환합니다.

# 멀티미디어 컨트롤 키

멀티미디어 컨트롤 키는 키보드에서 기능키 행에 있습니다. 멀티미디어 컨트롤을 사용하려면 필수 키를 누릅니다. 시스템 설치 (BIOS) 유틸리티 또는 Windows 이동 센터를 사용하여 키보드에 멀티미디어 컨트롤 키를 구성할 수 있습니다.

#### 시스템 설치

- 1. POST(전원 공급시 자체 검사) 동안 <F2>를 눌러 시스템 설치(BIOS) 유틸리티로 갑니다.
- 2. Function Key Behavior (기능키 상태) 에서, Multimedia Key First (멀티미디어 키 우선) 또는 Function Key First (기능키 우선) 을 선택합니다.

Function Key First (기능키 우선) — 이는 기본 옵션입니다. 관련 기능을 수행하려면 아무 기능키를 누르십시오. 멀티미디어 작업의 경우, <Fn> + 필요한 멀티미디어 키를 누르십시오.

Multimedia Key First (멀티미디어 키 우선) — 관련 멀티미디어 작업을 수행하려면 아무 멀티미디어 키를 누르십시오. 기능키의 경우, <Fn> + 필요한 기능키를 누르십시오.

 $\mathbb Z$  주: Multimedia Key First (멀티미디어 키 우선) 옵션은 운영 체제에서만 활성화됩니다.

#### Windows 이동 센터

- 1. Windows 이동 센터를 시작하려면 < $\binom{2}{3}$ ><X> 키를 누르거나 Windows 이동 센터 단추  $\bm{r}^{\bm{\alpha}}$  를 누르십시오.
- 2. Function Key Row (기능키 행) 에서, Function Key (기능키) 또는 Multimedia Key (멀티미디어 키) 를 선택합니다.

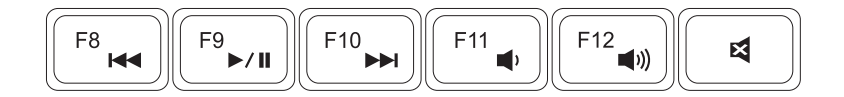

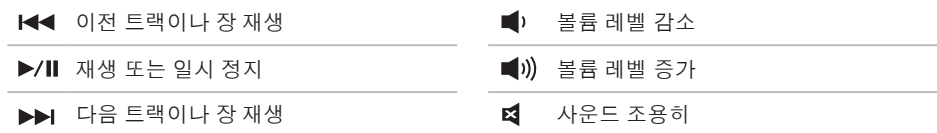

### 광 드라이브 사용하기

주의: 광 드라이브 트레이를 열거나 닫을 때 광 드라이브 트레이를 누르지 마십시오. 드라이브를 사용하지 않을 시, 광 드라이브 트레이를 닫아 두십시오.

주의: 디스크를 재생하거나 레코딩 시 컴퓨터를 움직이지 마십시오.

광 드라이브는 CDs 및 DVDs를 재생하거나 기록합니다. 디스크를 광 드라이브 트레이에 둘때 프린트나 기록된 면이 위를 향하도록 합니다.

광 드라이브에 디스크를 위치시키려면:

- 1. 광 드라이브에 있는 광 드라이브 꺼내기 단추를 누르십시오.
- 2. 광 드라이브 트레이를 당깁니다.
- 3. 디스크를 라벨이 위를 향하게 하여 광 드라이브 트레이의 중앙에 놓고 디스크를 회전판에 올려 놓으십시오.

4. 광 드라이브 트레이를 드리이브 안으로 밉니다.

#### 긴급 꺼내기 홀 사용하기

꺼내기 단추를 눌러도 트레이가 열리지 않는 경우, 긴급 꺼내기 홀을 사용하면 드라이브 트레이를 열 수 있습니다. 긴급 꺼내기 홀을 사용하여 드라이브 트레이를 열려면:

1. 컴퓨터의 전원을 끄십시오.

2. 작은 핀이나 클립을 펼쳐서 긴급 꺼내기 홀에 넣고 광 드라이브 트레이가 열릴 때까지 꽉 누르십시오.

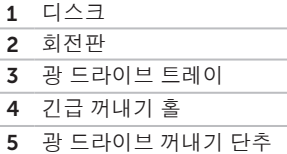

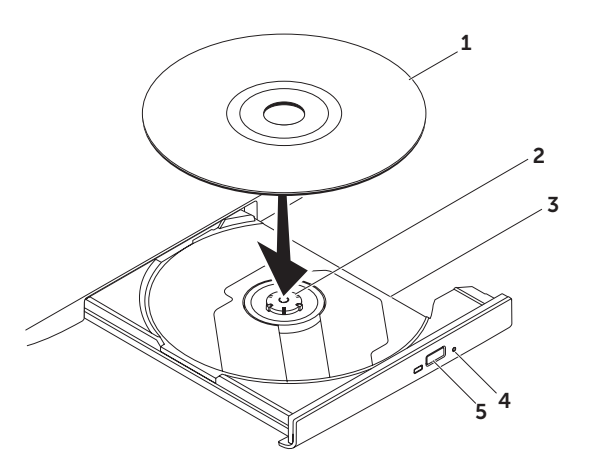

Inspiron 랩탑 사용

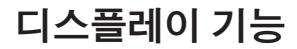

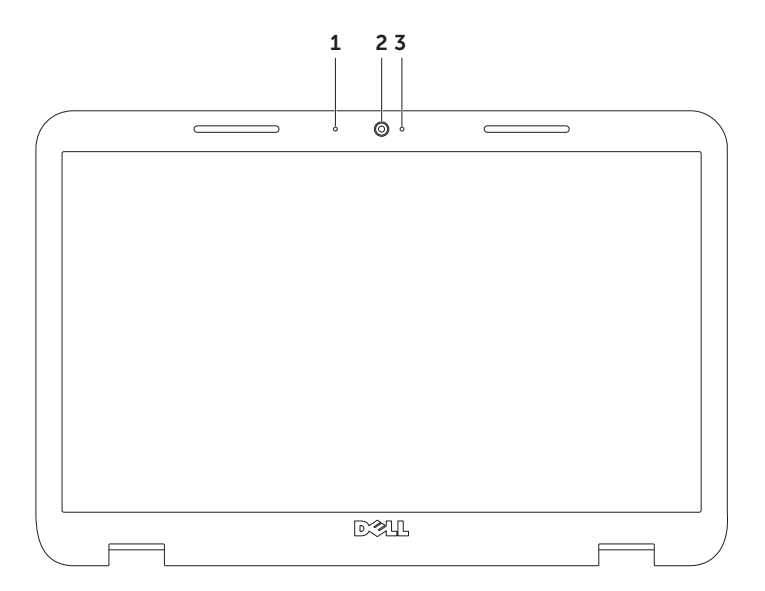

마이크로폰 — 화상 회의 및 사운드 레코딩에 대해 고품질을 제공합니다.

#### 카메라 — 비디오 캡처, 회의, 채팅을 위한 내장형 카메라

 카메라 표시등 — 카메라를 켜고 끌 때 표시됩니다. 짙은 흰색 표시등은 카메라가 작동중임을 나타냅니다.

### 상단 덮개 분리 및 교체 (선택사양)

경고: 이 항목의 절차를 시작하기 전에, 컴퓨터와 함께 제공된 안전 지침을 따르십시오. 경고: 상단 덮개를 분리하기 전에, 컴퓨터를 종료하고 외장형 케이블 (AC 어댑터 포함)을 분리하십시오.

상단 덮개를 분리하려면:

1. 컴퓨터를 끄고 디스플레이를 종료합니다.

2. 상단 덮개 분리 단추를 누르면서 상단 덮개를 밀어줍니다.

■ 주: dell.com에서 추가적인 교체 가능한 상단 덮개를 구입할 수 있습니다.

#### Inspiron 랩탑 사용

- 컴퓨터 후면
- 상단 덮개
- 상단 덮개 분리 단추

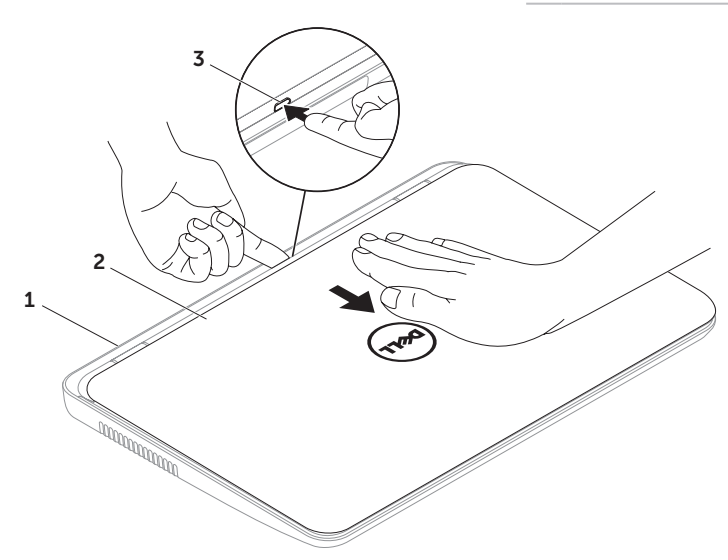

Inspiron 랩탑 사용

상단 덮개를 장착하려면:

■ 주: 상단 덮개 장착 시 Dell 로고가 컴퓨터 후면 쪽을 향하는지 확인하십니다.

1. 상단 덮개를 디스플레이 후면에 맞춥니다.

2. 딸깍 소리가 날 때까지 상단 덮개를 밀어넣으십시오. 상단 덮개와 디스플레이 후면 덮개 사이에 간격이 없는지 확인하십시오.

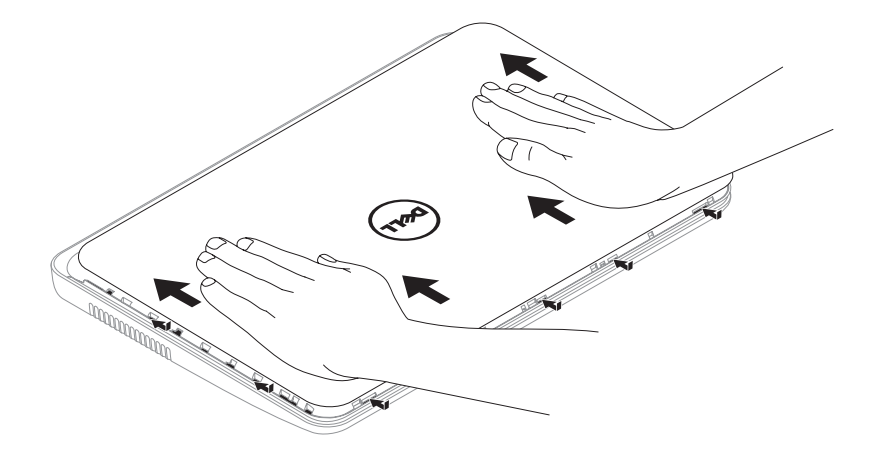

### 배터리 분리 및 교체

경고: 이 항목의 절차를 시작하기 전에, 컴퓨터와 함께 제공된 안전 지침을 따르십시오. 경고: 부적합한 배터리를 사용하면 화재나 파열될 위험이 높습니다. 이 컴퓨터는 Dell에서 구입한 배터리만을 사용해야 합니다. 기타 컴퓨터에서의 배터리는 사용하지 마십시오.

경고: 배터리를 제거하기 전에, 컴퓨터를 종료하고, 외장형 케이블을 분리하십시오(AC 어댑터 포함).

배터리를 제거하려면:

- 1. 컴퓨터를 끈 후 뒤집습니다.
- 2. 배터리 분리 래치를 밀어 배터리 잠금 래치를 잠금 해제 위치에 둡니다.
- 3. 배터리 베이에서 배터리를 밀어 들어 냅니다.

배터리를 다시 끼우려면:

1. 딸깍하는 소리가 날 때까지 배터리를 배터리 베이에 밀어 넣으십시오.

2. 배터리 잠금 래치를 밀어 잠금 위치에 둡니다.

#### Inspiron 랩탑 사용

- 배터리 잠금 래치
- 배터리
- 배터리 분리 래치

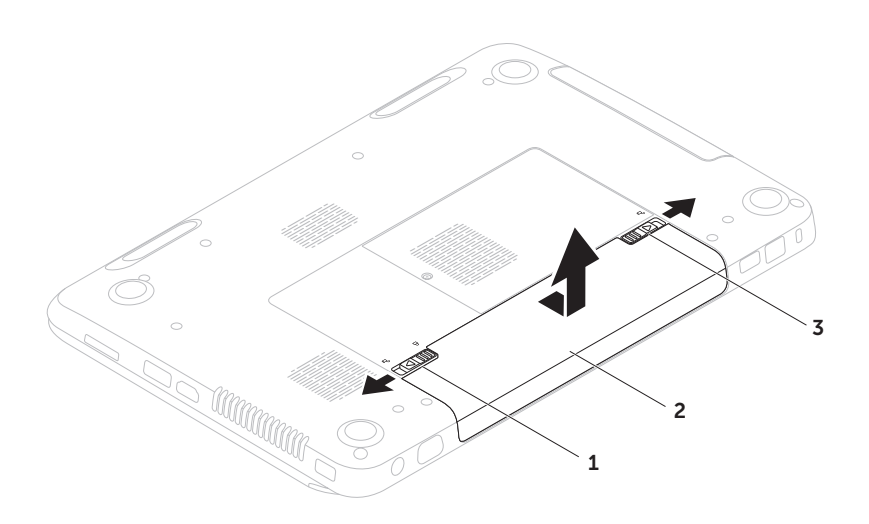

### 소프트웨어기능

#### FastAccess 안면 인식

컴퓨터에 FastAccess 안면 인식 기능이 들어 있을 수 있습니다. 이 기능은 사용자 안면의 고유한 모습을 학습하여 Dell 컴퓨터를 안전하게 보호하는데 도움을 주며 이를 통해 사용자의 신원을 확인하여 (Windows 계정이나 보안 웹사이트에 로그인하기 위함 같이) 일반적으로 수동으로 입력해야 하는 로그인 정보를 자동으로 제공하는데 사용합니다. 자세한 내용은 **시작 → 프로그램→ FastAccess**를

클릭합니다.

#### 생산성 및 통신

컴퓨터를 사용하여 프리젼테이션, 안내책자, 축하장, 전단지, 스프레드시트를 제작할 수 있습니다. 또한, 디지털 사진과 이미지를 편집하고 볼 수 있습니다. 컴퓨터에 설치된 소프트웨어에 관한 구매 주문서를 확인하십시오.

인터넷에 연결 후, 웹사이트를 액세스하고, 이메일 계정을 설정하며, 파일을 업로드 또는 다운로드할 수 있습니다.

#### 엔터테인먼트 및 멀티미디어

컴퓨터를 사용하여 비디오를 보고, 게임을 하고, 자신만의 CDs/DVDs를 만들며, 음악을 듣고 인터넷 라디오 스테이션에 접속할 수 있습니다.

디지털 카메라 및 휴대폰과 같은 휴대용 장치들로부터 그림 및 비디오 파일을 다운로드하거나 복사할 수 있습니다. 선택사양의 소프트웨어 응용프로그램은 디스크에 기록하고, MP3 플레이어 및 핸드헬드 엔터테인먼트 장치와 같은 휴대용 장치에 저장하거나, 또는 연결된 TV, 프로잭터, 및 홈 시어터 장치에 직접 재생하거나 볼 수 있는 음악 및 비디오 파일을 구성하거나 만들 수 있습니다.

# Dell DataSafe 온라인 백업

주: Dell DataSafe 온라인은 Windows 운영 체제에서 만 지원됩니다.

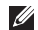

■ 주: 광대역 연결은 빠른 업로드/다운로드 속도를 위해 권장됩니다.

Dell DataSafe 온라인은 도난, 화재 또는 자연재해와 같은 우발적 재난 사고로부터 데이터와 다른 중요한 파일들을 보호하는데 도움을 주는 자동 백업 및 복구 서비스입니다. 암호 보호된 계정을 사용하여 컴퓨터의 서비스를 액세스할 수 있습니다.

추가 정보를 보려면, DellDataSafe.com.

백업 일정을 만들려면:

- 1. 바탕화면의 알림 영역에 있는 Dell DataSafe 온라인 아이콘 을 더블 클릭하십시오.
- 2. 화면의 지시사항을 따르십시오.

### Dell Stage

컴퓨터에 설치된 Dell Stage 소프트웨어는 사용자가 즐겨 사용하는 매체 응용프로그램에 대한 액세스 기능을 제공합니다.

Dell Stage를 시작하려면, 시작 → 프로그램→ Dell Stage→ Dell Stage를 클릭합니다.

■ 주: Dell Stage의 응용프로그램 중 일부는 프로그램 메뉴에서도 시작이 가능합니다.

Dell Stage를 다음과 같이 사용자 지정할 수 있습니다:

- • 응용프로그램 바로가기 재정열 응용프로그램 바로 가기를 선택하고 깜빡거릴 때까지 누른 다음, 응용프로그램 바로 가기를 Dell Stage의 원하는 위치로 드래그합니다.
- $\bullet$  최소화  $-$  Dell Stage를 화면의 하단에 드래그합니다.
- • 개인화 설정 아이콘을 선택한 다음 원하는 옵션을 선택합니다.

다음은 Dell Stage에서 사용 가능한 응용프로그램입니다:

- 주: 일부 응용프로그램은 컴퓨터 구매시 선택한 사항에 근거하여 사용이 불가능할 수 있습니다.
	- Music(음악) 음악을 재생하거나 앨범, 음악가 또는 제목에 따라 음악 파일을 찾아보기 합니다. 또한, 전세계 라디오 방송국의 방송을 청취할 수 있습니다. 선택사양인 Napster 응용프로그램을 사용하면 인터넷에 연결되었을 때 음악을 다운로드 할 수 있습니다.
	- YouPaint 그림을 그리고 편집합니다.
	- Documents(문서) 컴퓨터에 있는 Documents(문서) 폴더에 신속하게 액세스가 가능합니다.
- PHOTO(사진) 사진을 보고 구성하거나 편집합니다. 사진의 슬라이드쇼와 컬렉션을 생성하여 인터넷에 연결되면 **Facebook** 또는 Flickr 에 업로드 할 수 있습니다.
- Dell Web 최대 4개의 즐겨찾기 웹 페이지에 대한 미리보기를 제공합니다. 페이지를 열려면 해당 웹 페이지 미리보기를 클릭합니다.
- Video(비디오) 비디오 영상을 봅니다. 선택사양인 CinemaNow 응용프로그램을 사용하면 인터넷에 연결되었을 때 영화 및 TV 쇼를 구매하거나 대여할 수 있습니다.
- Shortcuts(바로 가기) 자주 사용하는 프로그램에 신속하게 액세스할 수 있습니다.
- StickyNotes(스티커 메모) 노트 또는 알림 메시지를 생성합니다. 이러한 노트는 다음에 스티커 메모에 접근하면 게시판에 나타납니다. 또한, 바탕화면에 메모들을 저장할 수도 있습니다.
- • Web Tile(웹 타일) 최대 4개의 즐겨찾기 웹 페이지에 대한 미리보기를 제공합니다. 이러한 웹 타일을 사용하면 웹 페이지 미리보기를 추가, 편집 또는 삭제할 수 있습니다. 페이지를 열려면 해당 웹 페이지 미리보기를 클릭합니다. Apps Gallery를 통해 다수의 웹 타일을 생성할 수도 있습니다.

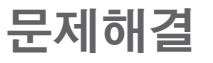

본 항목에서는 컴퓨터의 문제 해결 정보를 제공합니다. 다음 지침을 사용하여 문제를 해결할 수 없는 경우, 61페이지의 "[지원 도구](#page-62-1)  [사용](#page-62-1)" 또는 80페이지의 "Dell[에 문의하기](#page-81-0)" 를 참조하십시오.

경고: 교육을 받은 서비스 직원만이 컴퓨터 덮개를 분리해야 합니다. 고급 서비스 지시사항은 support.dell.com/manuals에 있는 서비스 설명서를 참조하십시오.

# 경고음 코드

오류나 문제가 있을 경우 시작 과정에서 일련의 경고음을 발생시킬 수 있습니다. 경고음 코드로 문제를 식별할 수 있습니다. 경고음이 발생하면, 경고음 코드를 적고 Dell에 문의 (80페이지의 "Dell[에 문의하기](#page-81-0)" 참조)하여 지원을 제공받으십시오.

주: 부품을 교체하려면 support.dell.com 의 서비스 설명서를 참조하십시오*.*

경고음 잠재적인 문제

코드

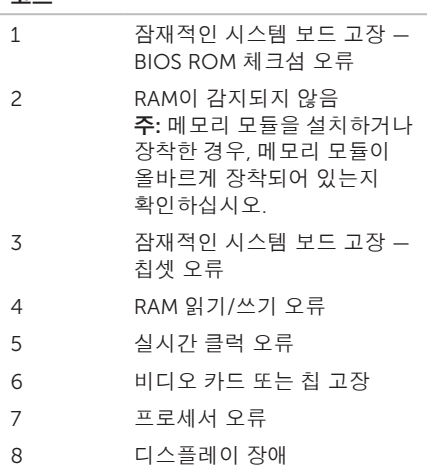

### 네트워크 문제

#### 무선 연결

무선 네트워크 연결이 손실된 경우 — 무선 라우터가 오프라인 상태이거나 무선 연결이 컴퓨터에서 비활성화된 상태입니다.

- 무선 라우터를 점검하여 전원이 켜져 있고 데이터 소스에 연결되어 있는지 확인합니다 (케이블 네트워크 속도 시험모뎀 또는 네트워크 허브).
- • 컴퓨터에 무선이 활성화되어있는지 확인하십시오(14페이지의 "[무선 활성화](#page-15-0)  [또는 비활성화](#page-15-0) (선택사양)" 을 참조하십시오).
- • 무선 라우터에 대한 연결을 재구성합니다 18페이지의 "[유선 연결 설치](#page-19-0)" 를 참조하십시오).
- • 간섭이 무선 연결을 막거나 방해할 수 있습니다. 컴퓨터를 무선 라우터에 좀 더 가까이 옮겨 보십시오.

#### 유선 연결

#### 유선 네트워크 연결이 손실된 경우 —

네트워크 케이블이 헐거운 상태이거나 손상된 상태입니다.

네트워크 케이블을 점검하여 플러그에 연결되어 있고 손상되지 않은 상태임을 확인합니다.

# 전원 문제

전원 표시등이 꺼져 있는 경우 — 컴퓨터가 꺼져 있거나, 최대 절전 모드에 있거나, 전원을 받고 있지 않습니다.

- • 전원 단추 누르기 컴퓨터가 꺼져 있거나 최대 절전 상태인 경우 컴퓨터는 정상작동을 재개합니다.
- • AC 어댑터 케이블을 컴퓨터의 전원 커넥터, AC 어댑터 및 전원 콘센트에 재장착하십시오.
- • AC 어댑터 케이블을 전원 스트립에 꽂은 경우, 전원 스트립이 전원 콘센트에 꽂혀 있는지 그리고 전원 스트립이 켜져 있는지 확인하십시오. 전원 보호 장치, 전원 스트립, 전원 확장 케이블을 사용하지 않아도 컴퓨터의 전원이 올바르게 켜지는지 확인하십시오.
- • 램프와 같은 다른 장치를 사용하여 검사하는 방법으로 전원 콘센트가 작동 중인지 여부를 확인하십시오.
- • AC 어댑터 케이블의 연결 상태를 점검하십시오. AC 어댑터에 표시등이 있는 경우, AC 어댑터의 표시등이 켜져있는지 확인합니다.
- • 문제가 지속되면 Dell에 문의하십시오 (80페이지의 "Dell[에 문의하기](#page-81-0)" 참조).

#### 전원 표시등이 짙은 하얀색이고 컴퓨터가 응답하지 않는 경우 — 디스플레이가 응답하지 않을 수 있습니다.

- • 컴퓨터가 꺼질 때까지 전원 단추를 누른 후, 컴퓨터를 다시 켜십시오.
- • 문제가 지속되면 Dell에 문의하십시오 (80페이지의 "Dell[에 문의하기](#page-81-0)" 참조).

#### 전원 표시등이 흰색으로 깜박이는 경우 —

컴퓨터가 대기 모드에 있거나 디스플레이가 응답하지 않을 수 있습니다.

- ●키보드에서 임의의 키를 누르고, 터치패드나 연결된 마우스를 사용하여 포인터를 움직이거나 전원 단추를 눌러서 정상 작동을 재개하신 시오
- • 디스플레이가 응답하지 않는 경우, 컴퓨터가 완전히 꺼질 때까지 전원 단추를 누르고 있다가 꺼지고 나면 다시 켜십시오.
- • 문제가 지속되면 Dell에 문의하십시오 (80페이지의 "Dell[에 문의하기](#page-81-0)" 참조).

컴퓨터에서 수신을 방해하는 간섭이 발생된 경우 — 다른 신호를 방해하거나 간섭하여 원치않는 신호가 간섭을 발생시키고 있는 상황일 수 있습니다. 간섭을 유발할 수 있는 요인은 다음과 같습니다.

- • 전원, 키보드 및 마우스 확장 케이블.
- • 전원 스트립에 지나치게 많은 장치들을 연결한 경우.
- • 여러 개의 전원 스트립을 동일한 전원 콘센트에 연결한 경우.

### 메모리 문제

#### 메모리 부족 메시지가 나타날 경우 —

- • 열려 있는 모든 파일을 저장한 다음 닫고 프로그램을 종료하면 문제가 해결되는지 확인하십시오.
- 소프트웨어 설명서에서 최소 메모리 요구사항을 확인하십시오. 필요한 경우 추가 메모리를 설치합니다

(support.dell.com/manuals 에서 서비스 설명서 참조).

- • 메모리 모듈을 커넥터에 다시 장착합니다 (support.dell.com/manuals의 서비스 설명서 참조).
- • 문제가 지속되면 Dell에 문의하십시오 (80페이지의 "Dell[에 문의하기](#page-81-0)" 참조).

#### 기타 메모리 문제가 발생할 경우 —

- • Dell Diagnostics를 실행합니다 (63페이지의 ["Dell Diagnostics"](#page-64-0) 참조).
- • 문제가 지속되면 Dell에 문의하십시오 (80페이지의 "Dell[에 문의하기](#page-81-0)" 참조).

# <span id="page-59-0"></span>잠금 및 소프트웨어 문제

컴퓨터가 스타트업 되지 않을 경우 — AC 어댑터 케이블이 컴퓨터와 전원 콘센트에 단단히 연결되어 있는지 확인합니다.

프로그램이 응답 중지인 경우 —

프로그램을 종료합니다:

1. <Ctrl><Shift><Esc>를 동시에 누르십시오.

- 2. 응용 프로그램을 클릭합니다.
- 3. 응답하지 않는 프로그램을 선택합니다.
- 4. 작업 끝내기를 클릭하십시오.
- 프로그램이 계속해서 충돌 반응을 나타내는 경우 — 소프트웨어 설명서를 확인하십시오. 필요하면 프로그램을 제거하고 다시 설치합니다.
- 주: 소프트웨어에는 일반적으로 CD 또는 설명서에 있는 설치 지침이 수록되어 있습니다.

#### 컴퓨터가 응답 중지 이거나 짙은 청색 화면이 나타난 경우 —

#### 주의: 운영 체제 종료를 실행하지 않으면 데이터가 손실될 수 있습니다.

컴퓨터가 키보드 키를 누르거나 연결된 마우스 또는 터치패드에 있는 손가락을 움직여도 응답하지 않는 경우 컴퓨터가 꺼질 때까지 8~10초 정도 손을 떼지 말고 전원 단추를 누른 후, 컴퓨터를 재시작하십시오.

#### 프로그램이 이전 Microsoft Windows 운영체제용으로 고안된 경우 —

프로그램 호환성 마법사 실행 프로그램 호환성 마법사가 프로그램을 구성하며 이전 버전의 Microsoft Windows 운영 체제와 유사한 환경에서 실행하도록 합니다.

프로그램 호환성 마법사를 실행하려면:

#### 1. 시작  $\bullet$  → 제어판→ 프로그램→ 이전 버전의 Windows용으로 작성된 프로그램을 실행합니다를 클릭합니다.

- 2. 시작 화면이 나타나면, 다음을 클릭하십시오.
- 3. 화면의 지시사항을 따르십시오.

#### 기타 소프트웨어 문제가 발생된 경우 —

- • 즉시 파일을 백업하십시오.
- • 바이러스 검사 프로그램을 사용하여 하드 드라이브나 CD을 점검합니다.
- • 열려있는 모든 파일이나 프로그램을 저장하고 닫은 후 시작 4 메뉴를 통해 컴퓨터를 종료하십시오.
- • 문제 해결 방법은 소프트웨어 설명서를 확인하거나 소프트웨어 제조업체에 문의하십시오:
	- 프로그램이 컴퓨터에 설치된 운영 체제와 호환성이 있는지 확인합니다.
	- 컴퓨터가 소프트웨어 실행에 필요한 최소한의 하드웨어 요건을 갖추었는지 확인합니다. 자세한 내용은 소프트웨어 설명서를 참조하십시오.
- 프로그램을 올바르게 설치하고 구성하였는지 확인합니다.
- 장치 드라이버가 특정 프로그램과 충돌하는지 확인합니다.
- 필요하면 프로그램을 제거하고 다시 설치합니다.
- Dell에 문의할 때 문제 해결 과정에서 도움을 주기 위해 표시된 모든 오류 메시지를 적으십시오.

# <span id="page-62-1"></span>지원 도구 사용

### <span id="page-62-0"></span>Dell 지원 센터

필요로 하는 모든 지원이 하나의 편리한 위치에 있습니다.

Dell 지원 센터는 시스템 경고, 성능 향상 도구, 시스템 정보 및 다른 Dell 도구 및 진단 서비스에 대한 링크를 제공합니다.

본 응용프로그램을 시작하려면, 키보드의 Dell 지원 센터 단추  $\left( \cdot \right)$ 를 누르거나 시작  $\left( \cdot \right) \rightarrow$  모든 프로그램→ Dell→ Dell Support Center (Dell 지원 센터)→ Launch Dell Support Center (Dell 지원 센터 시작) 을 클릭하십시오.

Dell 지원 센터 홈페이지에는 컴퓨터의 모델 번호, 서비스 태그, 특급 서비스 코드, 보증 상태와 컴퓨터의 성능 향상에 관한 경고가 표시되어 있습니다.

이 홈페이지는 다음과 같이 액세스할 수 있도록 링크를 제공합니다:

PC 점검(PC Checkup) — 하드웨어 진단 프로그램을 실행하고, 어떠한 프로그램이 하드 드라이브에서 최대 수준의 메모리를 차지하고 있는지 확인하고, 매일매일 컴퓨터에 발생된 변경사항을 추적합니다.

#### PC 점검 유틸리티

- • 드라이브 공간 관리자(Drive Space  $M$ anager $) - 2$ 각의 파일 유형이 사용하고 있는 공간의 시각적 표시를 사용하여 하드 드라이브를 관리합니다.
- • 성능 및 구성 이력(Performance and Configuration History) — 시간 경과에 따라 시스템 이벤트와 변경사항을 모니터합니다. 이 유틸리티는 모든 하드웨어 검색, 시스템 변경사항, 중요한 이벤트, 복원 발생일의 복원 지점을 표시합니다.

지원 도구 사용

시스템 상세 정보(Detailed System

Information) — 하드웨어 및 운영 체제 구성에 관한 자세한 정보를 보고, 서비스 계약서 사본, 보증 정보, 보증 갱신 옵션에 액세스합니다.

도움말 얻기(Get Help) — Dell 기술 지원 옵션, 고객 지원, 투어 및 훈련(Tours and Training), 온라인 툴, 사용설명서, 보증 정보, FAQs 등을 볼 수 있습니다.

백업 및 복구(Backup and Recovery) — 복구 매체를 생성하고, 복구 도구를 시작하고, 온라인 파일 백업을 시작합니다.

시스템 성능 향상 도구(System Performance Improvement Offers) — 시스템 성능을 향상시키는데 도움을 줄 수 있는 소프트웨어 및 하드웨어 해결방법을 얻을 수 있습니다.

Dell 지원 센터에 대한 자세한 내용을 보고 사용 가능한 지원 도구를 다운로드하고 설치하려면 DellSupportCenter.com로 이동합니다.

### My Dell Downloads(내 Dell 다운로드)

주: My Dell Downloads(내 Dell 다운로드) 는 일부 지역에서는 사용이 불가능할 수 있습니다.

새로운 Dell 컴퓨터에 사전 설치된 소프트웨어 중 일부는 백업 CD 또는 DVD를 포함하지 않습니다. 이 소프트웨어는 My Dell Downloads(내 Dell 다운로드) 웹사이트에서 사용 가능합니다. 이 웹사이트에서는 재설치에 사용 가능한 소프트웨어를 다운로드 하거나 백업 매체를 생성할 수 있습니다.

My Dell Downloads(내 Dell 다운로드)를 등록하고 사용하려면:

- 1. downloadstore.dell.com/media를 방문하십시오.
- 2. 소프트웨어를 등록하고 다운로드하려면 화면의 지시사항을 따르십시오.
- 3. 소프트웨어를 재설치하거나 나중에 사용할 수 있도록 백업 매체를 생성합니다.

# 하드웨어 문제 해결사

장치가 운영 체제 설정 동안 감지되지 않거나 감지되지만 제대로 구성되지 않을 경우 하드웨어 문제 해결사를 사용하여 하드웨어 문제 해결사 비호환성을 해결할 수 있습니다.

하드웨어 문제 해결사를 시작하려면:

#### 1. 시작  $\bigcirc$  → 도움말 및 지원을 클릭하십시오.

- 2. 검색필드에 hardware troubleshooter (하드웨어 문제 해결사)를 입력한 다음 <Enter>를 눌러 검색을 시작하십시오.
- 3. 검색 결과에서, 문제에 대해 가장 잘 설명되어 있는 있는 옵션을 선택한 뒤, 나머지 문제 해결 절차를 진행하십시오.

### <span id="page-64-0"></span>Dell Diagnostics

컴퓨터에 문제가 생긴 경우, 기술 지원을 받으려고 Dell사에 문의하기 전에 [58](#page-59-0) [페이지의 "잠금 및 소프트웨어 문제"](#page-59-0)  점검사항을 수행한 다음 Dell Diagnostics를 실행합니다.

검사할 장치가 시스템 설치 유틸리티에 표시되고 활성화되어 있는지 확인하십시오. 시스템 설치 (BIOS) 유틸리티로 들어가려면, 컴퓨터를 켜거나 재시작하고 Dell 로고가 나타나면 <F2>를 누릅니다.

#### Dell Diagnostics 시작

Dell Diagnostics를 실행하면, 컴퓨터가 고급 사전 부팅 시스템 평가 (Enhanced Pre-boot System Assessment; ePSA)를 호출합니다. ePSA에는 예를 들어, 시스템 보드, 키보드, 디스플레이, 메모리, 하드 드라이브 등과 같은 장치들에 대한 일련의 진단 검사가 포함되어 있습니다.

- 1. 컴퓨터를 켜거나 재시작하십시오.
- 2. DELL 로고가 나타나면 즉시 <F12>를 누릅니다.

#### 지원 도구 사용

- 주: 오랜 시간 대기하여 운영 체제 로고가 표시되면, Microsoft Windows 바탕화면을 볼 수 있을 때까지 계속해서 대기하십시오. 이후, 컴퓨터를 종료하고 다시 시도하십시오.
- 3. 부팅 메뉴에서 Diagnostics(진단 프로그램) 를 선택하고 <Enter>를 누르십시오.

평가를 수행하는 동안 표시되는 질문에 답하십시오.

- • 장애가 감지되면, 컴퓨터가 중지되고 경고음이 울립니다. 평가를 중지하고 컴퓨터를 재시작하려면, <n>을 누릅니다. 다음 검사로 계속해서 진행하려면, <y> 를 누릅니다. 고장난 구성부품을 다시 검사하려면, <r>을 누릅니다.
- • 고급 사전 부팅 시스템 평가 중 오류가 감지되면, 오류 코드를 적어두고 Dell 에 문의하십시오 (자세한 정보는, 80페이지의 "Dell[에 문의하기](#page-81-0)" 를 참조하십시오).

고급 사전 부팅 시스템 평가가 성공적으로 완료되면, 다음과 같은 메시지가 표시됩니다. "Do you want to run the remaining memory tests? This will take about 30 minutes or more. Do you want to continue? (Recommended)." (지금까지 시스템에 문제가 발견되지 않았습니다. 나머지 메모리 검사도 실행하시겠습니까? 이 과정은 30 분 이상 소요됩니다. 계속 진행하시겠습니까? (권장사항))

메모리 문제가 있는 경우 <y>를 누르고, 그렇지 않으면 <n>를 누릅니다. 다음 메시지가 표시됩니다: "Enhanced Pre-boot System Assessment Complete." (고급 사전 부팅 시스템 평가가 완료되었습니다)".

컴퓨터를 재부팅하려면 <Exit>을 클릭합니다.

다음의 옵션을 사용하여 컴퓨터에 있는 운영 체제를 복원할 수 있습니다:

주의: 운영 체제를 복원하기 위해 Dell 출고시 이미지 복원 또는 *운영 체제* 디스크를 사용하면 컴퓨터에 있는 모든 데이터 파일이 영구적으로 삭제됩니다. 가능하면 이 옵션들을 사용하기 전에 파일을 백업하십시오.

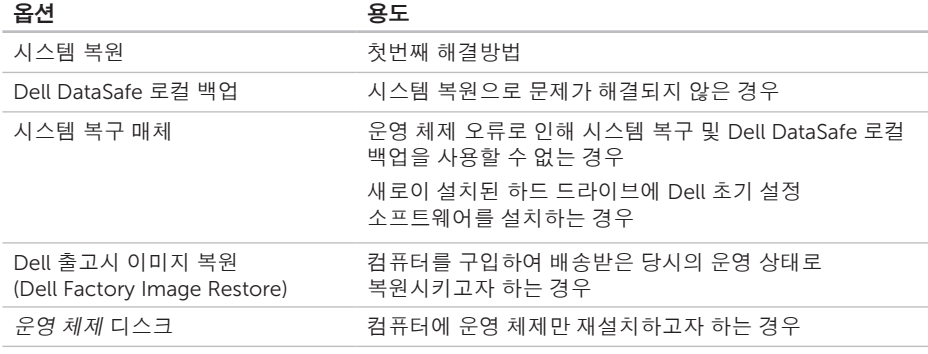

■ 주: 운영 체제 디스크는 컴퓨터와 함께 제공되지 않을 수 있습니다.

### 시스템 복원

Microsoft Windows 운영 체제는 하드웨어, 소프트웨어 또는 기타 시스템 설정이 잘못된 경우 컴퓨터를 초기 작동 상태(데이터 파일이 변경되지 않은 상태)로 복귀할 수 있는 시스템 복원 기능을 제공합니다. 시스템 복원 기능으로 인한 컴퓨터의 변경사항은 완벽하게 원래 상태로 되돌릴 수 있습니다.

주의: 데이터 파일을 정기적으로 백업해두십시오. 시스템 복원 기능은 데이터 파일을 감시하거나 복구하지 않습니다.

#### 시스템 복원 시작

1. **시작**을 <sup>29</sup> 클릭하십시오.

- 2. 검색 상자에, System Restore(시스템 복원)을 입력하고 <Enter>를 누르십시오.
- 주: 사용자 계정 제어(User Account Control) 창이 나타납니다. 사용자가 컴퓨터 관리자일 경우, 계속을 클릭하고, 그렇지 않을 경우 관리자에게 문의해 원하는 작업을 계속하십시오.
- 3. 다음을 클릭한 다음 화면의 지시사항을 따르십시오.
- 시스템 복원으로 문제가 해결되지 않으면, 마지막으로 실행한 시스템 복원을 실행 취소할 수 있습니다.

#### 마지막 시스템 복원 실행 취소

- 주: 마지막 시스템 복원 실행을 취소하기 전에 열려있는 모든 파일을 닫고 실행 중인 프로그램을 모두 종료하십시오. 시스템 복원이 완료될 때까지 파일 또는 프로그램을 고치거나 열거나 삭제하지 마십시오.
- 1. 시작을 <sub>+</sub> 클릭하십시오.
- 2. 검색 상자에, System Restore(시스템 복원)을 입력하고 <Enter>를 누르십시오.
- 3. Undo my last restoration(마지막 복원 실행 취소)를 클릭하고 다음을 클릭하십시오.

### Dell DataSafe 로컬 백업

- $\bigwedge$  주의: 운영 체제를 복원하기 위해 Dell DataSafe 로컬 백업을 사용하여 컴퓨터를 제공받은 후 설치된 모든 프로그램이나 드라이버를 영구적으로 삭제합니다. Dell DataSafe 로컬 백업을 사용하기 전에 컴퓨터에 설치해야 하는 응용프로그램의 백업 매체를 생성합니다. 시스템 복원으로 운영 체제의 문제를 해결하지 못했을 경우에만 또는 Dell DataSafe 로컬 백업을 사용하십시오.
- 주의: Dell DataSafe 로컬 백업이 컴퓨터에 있는 데이터 파일을 보존하도록 설계되어 있기는 하지만, Dell DataSafe 로컬 백업을 사용하기 전에 데이터 파일을 백업할 것을 권장합니다.

- 주: Dell DataSafe 로컬 백업은 일부 지역에서는 사용이 불가능할 수 있습니다.
- 주: Dell DataSafe 로컬 백업을 컴퓨터에서 사용할 수 없는 경우, 운영 체제를 복원하려면 Dell 출고시 이미지 복원 (71페이지의 "Dell [출고시 이미지 복원](#page-72-0)" 참조)을 사용하십시오.

Dell DataSafe 로컬 백업을 사용하면 데이터 파일을 보존하면서 컴퓨터를 구입했을 당시의 운영 상태로 하드 드라이브를 복원할 수 있습니다.

Dell DataSafe 로컬 백업을 사용하면 다음 작업을 수행할 수 있습니다:

- • 컴퓨터 백업 및 이전 운영 체제로 복원
- • 시스템 복구 매체 생성

#### Dell DataSafe 로컬 백업 기본

데이터 파일을 보존하면서 Dell 초기 설정 소프트웨어를 복원하려면:

- 1. 컴퓨터를 끕니다.
- 2. 컴퓨터에 연결된 모든 장치(USB 드라이브, 프린터 등)를 분리하고 새로 추가한 내장형 하드웨어를 제거합니다.
- 주: AC 어댑터는 분리하지 마십시오.

3. 컴퓨터를 켜십시오.

- 4. DELL 로고가 나타나면, <F8>을 여러 번 눌러 고급 부팅 옵션 창에 액세스하십시오.
- ■■ 주: 오랜 시간 대기하여 운영 체제 로고가 표시되면, Microsoft Windows 바탕화면을 볼 수 있을 때까지 계속해서 대기하십시오. 이후, 컴퓨터를 종료하고 다시 시도하십시오.
- 5. 컴퓨터 수리를 선택하십시오.

- 6. 시스템 복구 옵션 메뉴에서 Dell DataSafe 복원 및 긴급 백업을 선택하고 화면의 지시사항을 따르십시오.
- 주: 복원하려는 데이터의 크기에 따라 복구 과정에 한 시간 이상 소요될 수 있습니다.
- 주: 자세한 정보는 support.dell.com의 지식 기반 기사 353560을 참조하십시오.

#### Dell DataSafe 로컬 백업 프로페셔널로 업그레이드하기

■ 주: Dell DataSafe 로컬 백업 프로페셔널은 구입시 주문한 경우 컴퓨터에 설치가 가능합니다.

Dell DataSafe 로컬 백업 프로페셔널은 다음 작업을 수행할 수 있는 추가 기능을 제공합니다:

- • 파일 유형에 따라 컴퓨터 백업 및 복원
- • 로컬 기억장치에 파일 백업
- • 자동 백업 스케줄 지정

Dell DataSafe 로컬 백업 프로페셔널로 업그레이드하려면:

- 1. 바탕화면의 알림 영역에 있는 Dell DataSafe 로컬 백업 아이콘을 (4) 더블 클릭하십시오.
- 2. 지금 업그레이드!를 클릭합니다.
- 3. 화면의 지시사항을 따르십시오.

### 시스템 복구 매체

#### 주의: 시스템 복구 매체가 컴퓨터에 데이터 .<br>"파일을 보존하도록 설계되어 있기는 하지만, 시스템 복구 매체를 사용하기 전에 데이터 파일을 백업할 것을 권장합니다.

Dell DataSafe 로컬 백업을 사용하여 생성한 시스템 복구 매체를 사용하면, 컴퓨터에 있는 데이터 파일을 보존하면서 하드 드라이브를 컴퓨터를 구입하였을 당시의 운영 체제로 복원합니다.

다음과 같은 경우 시스템 복구 매체를 사용하십시오:

- • 운영 체제 오류로 인해 컴퓨터에 설치된 복구 옵션의 사용이 불가능한 경우.
- • 하드 드라이브 오류가 발생되어 데이터를 복구할 수 없는 경우.

시스템 복구 매체를 사용하여 컴퓨터의 Dell 초기 설정 소프트웨어를 복원하려면:

- 1. 시스템 복구 디스크 또는 USB 키를 넣고 컴퓨터를 재시작합니다.
- 2. DELL 로고가 나타나면 즉시 <F12>를 누르십시오.
- 주: 오랜 시간 대기하여 운영 체제 로고가 표시되면, Microsoft Windows 바탕화면을 볼 수 있을 때까지 계속해서 대기하십시오. 이후, 컴퓨터를 종료하고 다시 시도하십시오.
- 3. 리스트에서 적절한 부팅 장치를 선택하고 <Enter>를 누릅니다.
- 4. 화면의 지시사항을 따르십시오.
# <span id="page-72-0"></span>Dell 출고시 이미지 복원

- $\bigwedge$  주의: 운영 체제를 복원하기 위해 Dell 출고시 이미지 복원을 사용하여 하드 드라이브에 있는 모든 데이터를 영구적으로 삭제하며 컴퓨터를 받은 후 설치된 모든 응용프로그램 또는 드라이버를 영구적으로 제거합니다. 가능하면 이 옵션을 사용하기 전에 데이터를 백업하십시오. 시스템 복원으로 운영 체제의 문제를 해결하지 못했을 경우에만 또는 Dell 출고시 이미지 복원을 사용하십시오.
- 주: Dell 출고시 이미지 복원은 특정 국가나 특정 컴퓨터에서는 사용할 수 없는 경우도 있습니다.
- 주: Dell 출고시 이미지 복원을 컴퓨터에서 사용할 수 없는 경우, 운영 체제를 복원하려면 Dell DataSafe 로컬 백업([67](#page-68-0) 페이지의 ["Dell DataSafe](#page-68-0) 로컬 백업" 참조) 을 사용하십시오.

Dell 출고시 이미지 복원은 운영 체제를 복구하는 최후의 수단으로 사용하십시오. 이 옵션들은 하드 드라이브를 컴퓨터를 구입할 당시의 운영 상태로 복원시킵니다. 컴퓨터를 수령한 이후 설치된 임의의 프로그램이나 파일들은(데이터 파일 포함) 하드 드라이브에서 영구히 삭제됩니다. 데이터 파일에는 문서, 스프레드시트, 전자 우편 메시지, 디지털 사진, 음악 파일 등이 포함됩니다. 가능하면 출고시 이미지 복원을 사용하기 전에 모든 데이터를 백업해두십시오.

#### Dell 출고시 이미지 복원(Dell Factory Image Restore) 시작하기

1. 컴퓨터를 켜십시오.

- 2. DELL 로고가 나타나면, <F8>을 여러 번 눌러 고급 부팅 옵션 창에 액세스하십시오.
- 주: 오랜 시간 대기하여 운영 체제 로고가 표시되면, Microsoft Windows 바탕화면을 볼 수 있을 때까지 계속해서 대기하십시오. 이후, 컴퓨터를 종료하고 다시 시도하십시오.

운영 체제 복원

- 3. **컴퓨터 수리**를 선택하십시오. 시스템 복원 옵션 창이 나타납니다.
- 4. 키보드 레이아웃을 선택하고 다음을 클릭하십시오.
- 5. 복원 옵션에 액세스하려면, 로컬 사용자로 로그온하십시오. 명령 프롬프트에 액세스하려면, 사용자 이름 필드에 administrator를 입력하고 **확인**을 클릭하십시오.
- 6. Dell Factory Image Restore(Dell 출고시 이미지 복원)을 클릭하십시오. Dell 출고시 이미지 복원 환영 화면이 나타납니다.
- 주: 구성에 따라, Dell 출고시 도구를 선택하고 Dell 출고시 이미지 복원을 선택해야 할 수도 있습니다.
- 7. 다음을 클릭하십시오. 데이터 삭제 확인 화면이 나타납니다.
- 주: 출고시 이미지 복원을 진행하고 싶지 않으면, 취소를 클릭하십시오.
- 8. 하드 드라이브를 다시 포맷하고 시스템 소프트웨어를 출고시 상태로 복원하려면 확인란을 클릭하고, 다음을 클릭하십시오. 복원 절차가 시작되며, 완료되려면 5분 이상 걸릴 수 있습니다. 운영 체제와 초기 설정
	- 응용프로그램이 출고시 상태로 복원되면, 메시지가 나타납니다.
- 9. 완료를 클릭하고 컴퓨터를 재시작하십시오.

<span id="page-74-0"></span>컴퓨터에 문제가 있는 경우, 다음 단계를 수행하여 문제를 진단하고 해결할 수 있습니다.

- 1. 54[페이지의](#page-55-0) "문제해결" 을 참조하십시오.
- 2. 진단 프로그램 검사 실행에 관한 절차는 63페이지의 ["Dell Diagnostics"](#page-64-0) 를 참조하십시오.
- 3. 79페이지의 "[진단 점검사항](#page-80-0)" 을 작성하십시오.
- 4. 설치 및 문제 해결 절차에 대한 도움말은 Dell 지원(support.dell.com)에서 Dell의 다양한 온라인 서비스를 참조하십시오. Dell 지원 온라인의 다양한 목록은 75[페이지의](#page-76-0) " [온라인 서비스](#page-76-0)" 를 참조하십시오.
- 5. 만일 단계를 밟아도 문제를 해결하지 못한 경우 78페이지의 "[문의하기 전에](#page-79-0)" 를 참조하십시오.
- 주: Dell 기술 지원부에 전화로 문의하는 경우 필요한 절차를 수행할 수 있도록 컴퓨터 옆이나 가까운 곳에서 전화하십시오.
- 주: Dell 특급 서비스 코드 시스템은 모든 국가에 지원되지는 않습니다.

Dell 자동 응답 시스템에 연결되면, 특급 서비스 코드를 입력하십시오. 그러면 해당 지원 담당자와 직접 연결됩니다. 특급 서비스 코드가 없는 경우, Dell Accessories 폴더를 열고 특급 서비스 코드 아이콘을 더블 클릭한 다음 화면에 나타나는 지침을 따르십시오.

■ 주: 미국 이외의 지역에서는 서비스 중 일부가 지원되지 않습니다. 사용가능 여부를 확인하려면, 해당 지역의 Dell 지사로 문의하십시오.

# <span id="page-75-0"></span>기술 지원 및 고객 서비스

Dell의 지원 서비스는 Dell 하드웨어에 관한 질문에 답변해 드립니다. Dell 지원팀 직원은 컴퓨터 기반 진단 프로그램을 사용해 빠르고 정확한 답변을 제공합니다.

Dell 지원 서비스에 문의하려면, 78[페이지의](#page-79-0) "[문의하기 전에](#page-79-0)" 를 참조한 후 해당 지역에 대한 연락처 정보를 참조하거나 support.dell.com으로 가십시오.

## **DellConnect**

DellConnect는 Dell 서비스 및 지원 담당자가 광대역 연결을 통해 사용자 컴퓨터에 액세스하여 사용자의 감독하에 문제를 진단하고 해결하도록 하는 간편한 온라인 액세스 도구입니다. 자세한 정보는 dell.com/DellConnect로 가십시오.

# <span id="page-76-1"></span><span id="page-76-0"></span>온라인 서비스

다음 웹 사이트에서 Dell 제품 및 서비스에 대해 알아볼 수 있습니다:

- • dell.com
- dell.com/ap (아시아/태평양 지역 국가 전용)
- dell.com/jp (일본 지역 전용)
- • euro.dell.com (유럽 지역 전용)
- • dell.com/la (중남미 및 카리브해 국가)
- • dell.ca (캐나다 지역 전용)

다음 웹 사이트 및 이메일 주소를 통해 Dell 지원부에 액세스할 수 있습니다.

#### Dell 지원 웹사이트

- • support.dell.com
- • support.jp.dell.com (일본 지역 전용)
- • support.euro.dell.com (유럽 지역 전용)
- supportapi.dell.com (아시아 태평양)

#### Dell 지원 이메일 주소

- • mobile\_support@us.dell.com
- • support@us.dell.com
- • la-techsupport@dell.com (라틴 아메리카 및 카리브해 지역 국가 전용)
- apsupport@dell.com (아시아/태평양 지역 국가 전용)

#### Dell 마케팅 및 판매부 이메일 주소

- apmarketing@dell.com (아시아/태평양 지역 국가 전용)
- sales\_canada@dell.com (캐나다 전용)

#### 익명 FTP (파일 전송 프로토콜)

• ftp.dell.com

사용자로 로그인: 익명그런 다음 이메일 주소를 암호로 사용하십시오.

# <span id="page-77-0"></span>자동 주문 현황 서비스

주문한 Dell 제품 현황을 확인하려면, support.dell.com 또는 자동화된 주문 상태 서비스로 문의하십시오. 자동 응답 시스템을 이용하는 경우, 녹음된 안내 내용을 통해 주문 확인에 필요한 여러 정보를 묻습니다.

부품의 누락 및 결함, 또는 잘못된 청구서 발송과 같은 주문상의 문제가 발생하는 경우에는 Dell 고객 지원부로 문의하십시오. 문의할 때에는 제품 구매서나 포장 슬립을 준비하십시오.

사용자 지역 전화 번호는, 80[페이지의](#page-81-0) "Dell [에 문의하기](#page-81-0)" 를 참조하십시오.

# 제품 정보

Dell에서 추가로 구입할 수 있는 제품에 대한 정보가 필요하거나 제품을 주문하려면 Dell 웹사이트 dell.com을 방문하십시오. 사용자 지역 전화번호나 판매 담당자와 통화하고자 하시는 경우, 80페이지의 "Dell[에 문의하기](#page-81-0)" 를 참조하십시오.

# <span id="page-78-0"></span>보증서 또는 신용 보증에 따른 수리를 위한 제품 반환

수리 또는 신용 보증에 따라 제품을 반환하는 경우, 다음 사항을 준비하십시오:

- 주: Dell에 제품을 반품하기 전에, 하드 드라이브와 다른 저장 장치에 있는 데이터를 다 백업했는지 확인하십시오. 모든 기밀, 독점, 또는 개인 정보 및 CD와 매체 카드 등의 이동식 매체를 제거하십시오. Dell 은 제품을 되돌려줄 때, 있을 수 있는 기밀, 개인 정보, 데이터 손실, 손상, 이동식 매체의 손상 분실에 대해서는 일체의 책임을 지지 않습니다.
- 1. Dell에 전화하여 반품제품(Return Material) 승인 번호를 획득하여 번호를 박스 외부에 선명하고 눈에 띠게 기재하십시오. 사용자 지역 전화번호는, 80[페이지의](#page-81-0) "Dell에 [문의하기](#page-81-0)" 를 참조하십시오.
- 2. 제품 구매서 사본 및 반환 사유를 첨부하십시오.
- 3. 실행한 테스트와 Dell Diagnostics (79페이지의 "[진단 점검사항](#page-80-1)" 참조)에서 보고된 모든 오류 메시지를 나타내는 진단 점검 사항(63페이지의 ["Dell Diagnostics"](#page-64-0)  참조) 사본을 첨부하십시오.
- 4. 신용 반환하는 경우, 장치와 함께 제공된 모든 부속품(AC 어댑터 케이블, 소프트웨어, 설명서 등)도 함께 반환해야 합니다.
- 5. 반환 제품은 제품 구입시 사용된(또는 비슷한 종류의) 포장재로 포장하십시오.
- ■■ 주: 반환 운송료는 사용자가 부담하게 됩니다. 제품을 안전하게 반환해야 하며 제품 운송 중 발생한 손실에 대해서는 사용자가 책임을 져야 합니다. 수신자 부담(C.O.D.) 으로 발송한 제품은 접수하지 않습니다.
- 주: 위에서 설명한 조건이 하나라도 빠진 경우, Dell은 반환된 제품을 다시 반송합니다.

# <span id="page-79-1"></span><span id="page-79-0"></span>문의하기 전에

주: 전화 문의를 하면 언제든지 특급 서비스 코드를 이용할 수 있습니다. Dell 자동 응답 지원 전화 시스템은 이 코드를 사용하여 보다 효율적으로 고객의 전화 문의를 처리합니다. 또한, 서비스 태그 제공을 요청받을 수 있습니다.

#### 서비스 태그 및 특급 서비스 코드 찾기

컴퓨터의 서비스 태그 및 특급 서비스 코드는 컴퓨터 밑면 레이블에서 찾을 수 있습니다.

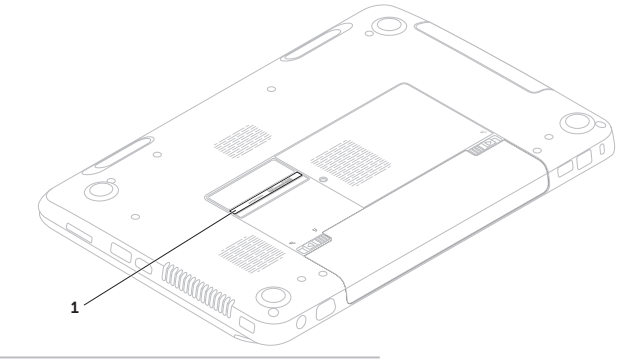

1 서비스 태그 및 특급 서비스 코드

<span id="page-80-2"></span>다음의 진단 점검사항을 반드시 작성하십시오. 가능하면 Dell에 지원을 문의하기 전에 컴퓨터를 켜고 가까운 곳에서 전화를 거십시오. 문의 중에 전화 상담원이 키보드로 몇 가지 명령을 수행하도록 하고 이에 대한 반응을 묻거나 시스템 문제 해결 절차를 수행하도록 요청 받을 수도 있습니다. 컴퓨터 설명서가 필요한지 확인하십시오.

#### <span id="page-80-0"></span>진단 점검사항

- <span id="page-80-1"></span> $\bullet$  이름:
- • 날짜:
- • 주소:
- • 전화 번호:
- • 서비스 태그(컴퓨터 하단에 있는 바코드):
- • 특급 서비스 코드:
- • 제품 반환 승인 번호(Dell 지원 기술자가 알려준 경우):
- $\bullet$  운영 체제 및 버전 $\cdot$
- $\bullet$  장치 $\cdot$
- $\bullet$  환장 카드 $\cdot$
- • 네트워크에 연결되어 있습니까? 예/아니오
- • 네트워크, 버전, 네트워크 어댑터:
- $\bullet$  프로그램 및 버전:

<span id="page-81-1"></span>컴퓨터의 스타트 업 파일 내용을 확인하려면 운영 체제 설명서를 참조하십시오. 컴퓨터에 프린터를 연결한 경우 각 파일을 인쇄하십시오. 프린터가 연결되어 있지 않으면 Dell에 문의하기 전에 각 파일의 내용을 기록해 두십시오.

• 오류 메시지, 경고음 코드, 진단 코드:

• 문제 및 수행한 문제 해결 과정 설명:

# <span id="page-81-0"></span>Dell에 문의하기

미국내 고객의 경우,800-WWW-DELL (800-999-3355)에 전화로 문의하십시오.

주: 인터넷 연결이 활성화 되지 않은 경우, 구매 송장 또는 패킹 슬립, 영수증, Dell 제품 카탈로그에서 연락처 정보를 찾을 수 있습니다.

Dell은 다양한 온라인 및 전화 기반의 지원과 서비스 옵션을 제공합니다. 국가 및 제품에 따라 가용성에 차이가 있으며 일부 서비스는 소재 지역에서 사용하지 못할 수 있습니다.

판매, 기술 지원 또는 고객 서비스 문제에 대해 Dell사에 문의하려면,

1. dell.com/contactdell을 방문하십시오.

2. 해당되는 국가나 지역을 선택합니다.

- 3. 필요한 것에 따라서 적절한 서비스나 지원 링크를 선택합니다.
- 4. 웹, 이메일, 전화중 편리한 방법을 선택해서 문의합니다.

# <span id="page-83-0"></span>추가 정보 및 자원 찾기

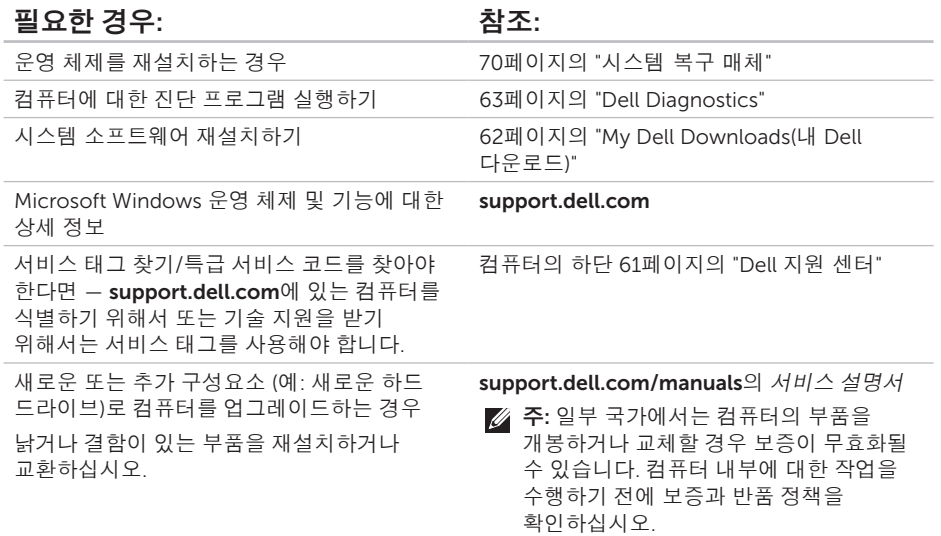

#### <span id="page-84-0"></span>필요한 경우: 참조: 참조:

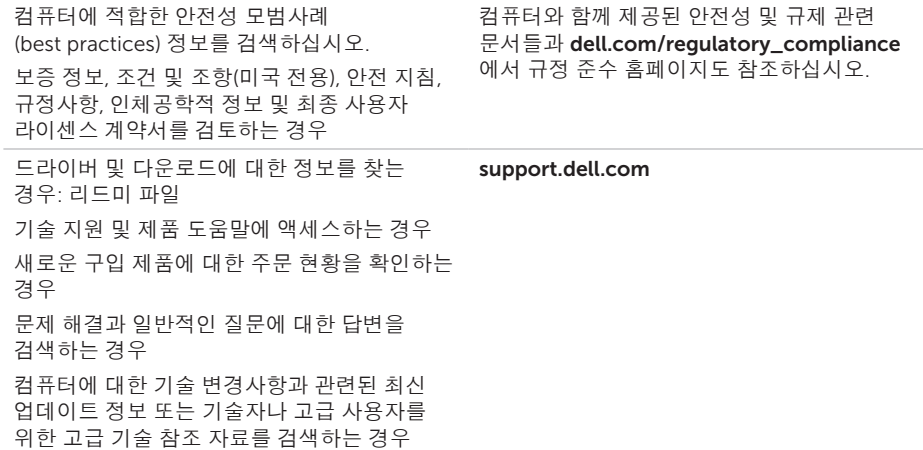

<span id="page-85-0"></span>사양

이 항목에는 컴퓨터를 설치하고, 드라이버를 업그레이드하며 컴퓨터를 업그레이드 할 때 필요할 수 있는 정보가 포함되어 있습니다.

주: 제공되는 항목은 지역마다 다를 수 있습니다. 컴퓨터 구성과 관련된 자세한 내용은 Dell 지원 센터에서 시스템 상세 정보 항목을 참조하십시오. Dell 지원 센터를 시작하려면, **시작 ۞ → 프로그램→ Dell→ Dell 지원 센터→ Dell 지원 센터** 시작을 클릭합니다.

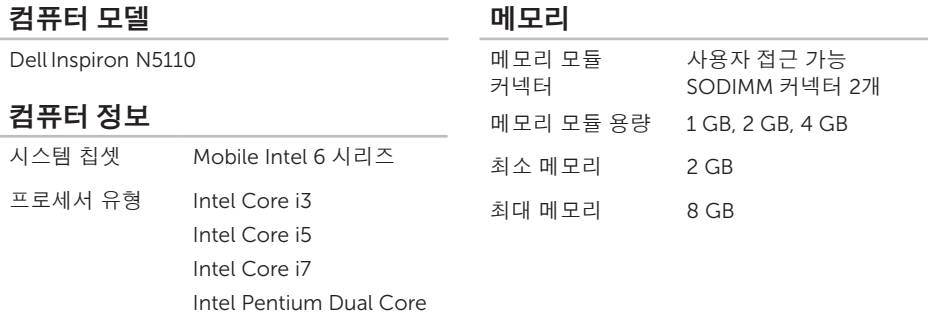

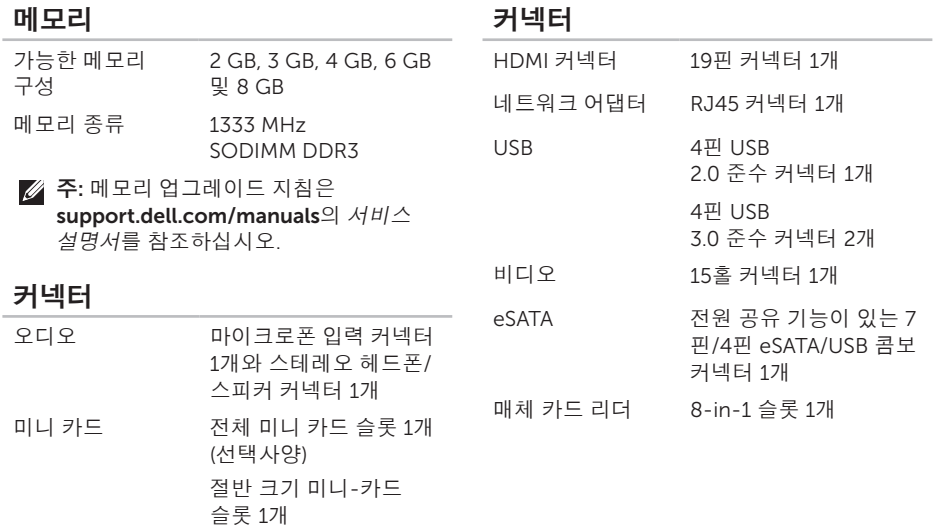

#### 통신

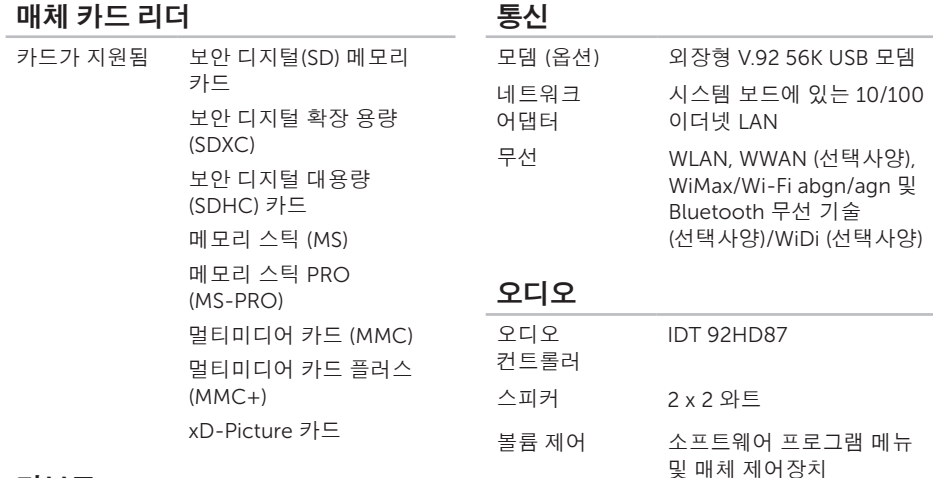

#### 키보드

키의 개수 86개 (미국 및 캐나다); 87개 (유럽); 90개 (일본); 87개 (브라질)

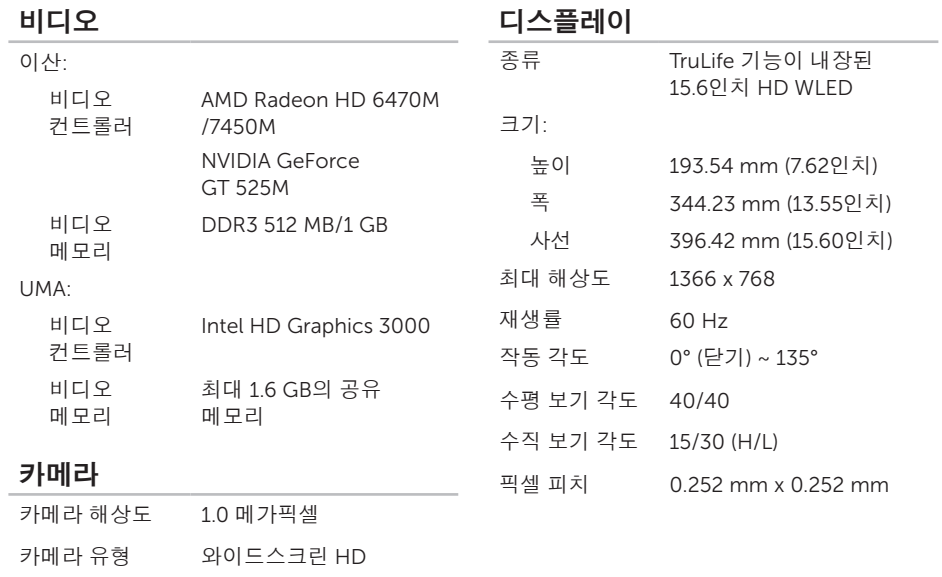

비디오 해상도 1280 x 720

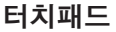

#### 배터리

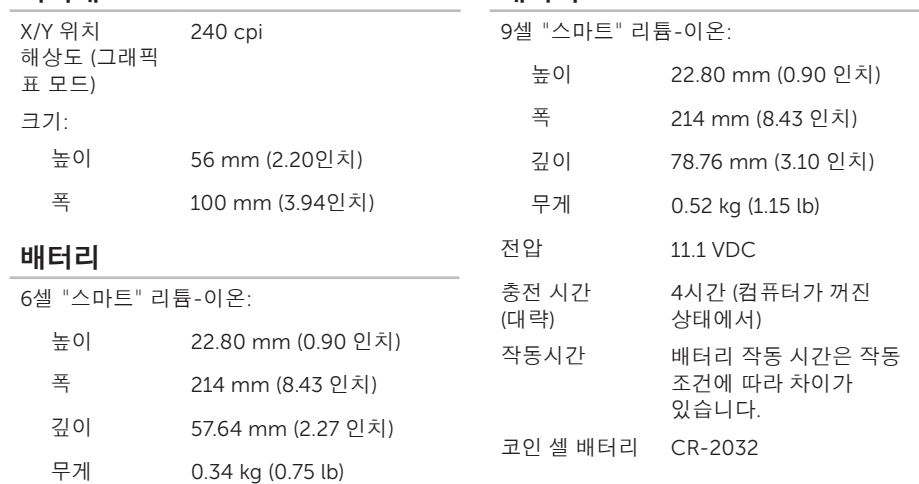

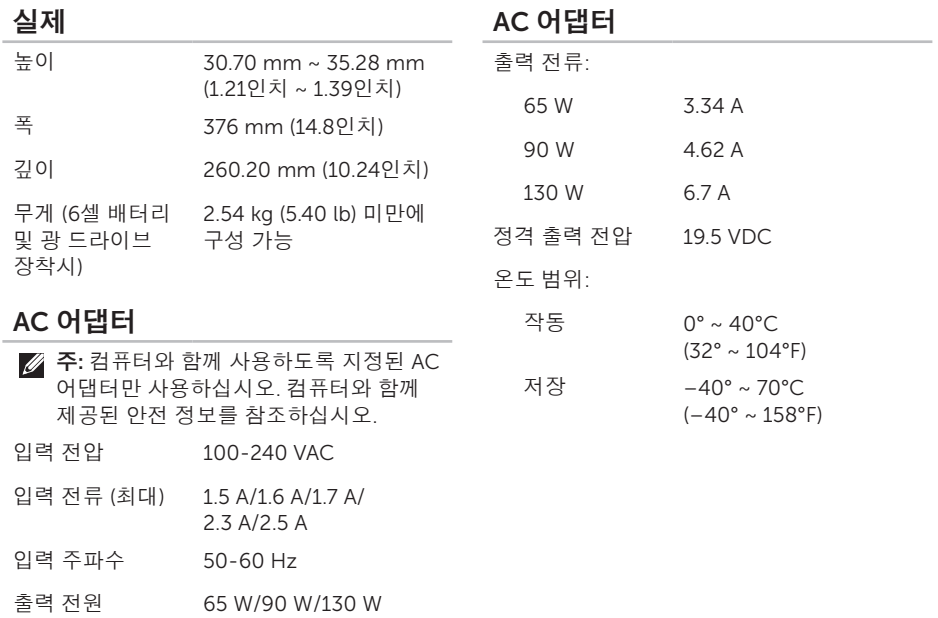

#### 사양

#### 컴퓨터 환경

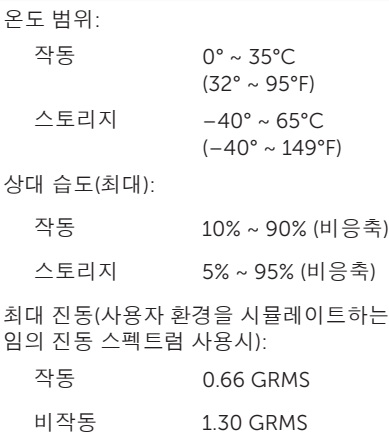

#### 컴퓨터 환경

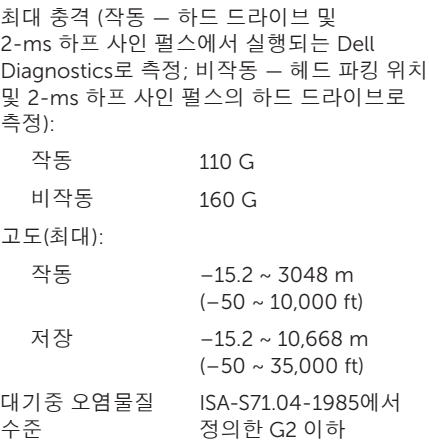

# 부록

# NOM 또는 공식 멕시코 표준 (멕시코만 해당)

아래의 정보는 공식 멕시코 표준 (NOM)의 요구사항에 따라 본 문서에 설명된 장치에 제공됩니다: 수입업체:

Dell México S.A. de C.V.

Paseo de la Reforma 2620 – Flat 11°

Col. Lomas Altas

11950 México, D.F.

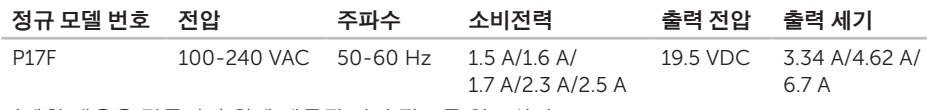

자세한 내용은 컴퓨터와 함께 제공된 안전 정보를 읽으십시오.

추가적인 안전 모범 사례 정보는 dell.com/regulatory\_compliance를 참조하십시오.

색인

가 フュァッ 긴 나 그 다동 드 22 고객 서비스 [74](#page-75-0) 공기흐름, 통풍 **[5](#page-6-0)** 광 드라이브 긴급 꺼내기 홀 [40](#page-41-0) 사용 [40](#page-41-0) 긴급 꺼내기 홀 사용 [40](#page-41-0) 나 네트워크 연결 고정 [55](#page-56-0)

# 다

동작

터치 패드 [36](#page-37-0)

드라이버 및 다운로드 [83](#page-84-0)

# 마

무선 네트워크 문제 [55](#page-56-0) 연결 [14](#page-15-0) 문제 해결 [54](#page-55-1), [55](#page-56-0), [56](#page-57-0), [57](#page-58-0), [58](#page-59-0), [59](#page-60-0), [60](#page-61-0) 바 받기 도움 및 지원받기 [73](#page-74-0) 배터리 상태 표시등 [29](#page-30-0) 백업 및 복구 [51](#page-52-0) 보증 반환 [77](#page-78-0)

# 사

사양 [84](#page-85-0) 서비스 태그 찾기 [78](#page-79-1) 설정, 시작하기 전에 **[5](#page-6-0)** 

소프트웨어 기능 [50](#page-51-0) 소프트웨어 문제 [58](#page-59-0) 시스템 복구 매체 [70](#page-71-1) 시스템 복원 [66](#page-67-0) 시스템 재설치 옵선 [65](#page-66-0)

#### 아

연결(ing) 인터넷에 [17](#page-18-0) 유선 네트워크 네트워크 케이블, 연결 [7](#page-8-0) 이메일 주소 기술 지원을 위한 [75](#page-76-1) 인터넷 연결 [17](#page-18-0)

### 자

자원,찾기 [82](#page-83-0) 전원 문제, 해결 [56](#page-57-0) 전원 스트립, 사용 [6](#page-7-0) 전원 표시등 [29](#page-30-0)

제품 정보 및 구입 [76](#page-77-0) 제품 선적 반품 또는 수리 [77](#page-78-0) 지원 웹사이트 전세계 [74](#page-75-0) 지원 이메일 주소 [75](#page-76-1) 진단 점검사항 [79](#page-80-2)

# 차

추가 정보 찾기 [82](#page-83-0) 출고시 이미지 복원 [71](#page-72-0)

# 카

컴퓨터 기능 [50](#page-51-0) 컴퓨터, 설정 [5](#page-6-0)

# 타

터치 패드

색인

# 하

하드 드라이브 작동 표시등 [29](#page-30-0) 하드웨어 문제 진단 [63](#page-64-1)

하드웨어 문제 해결사 [63](#page-64-1) 환풍, 확인 [5](#page-6-0)

#### $\mathsf{C}$

CDs, 재생 및 생성 [50](#page-51-0)

#### D

DataSafe 로컬 백업 기본 [68](#page-69-0) 프로페셔널 [69](#page-70-0) DellConnect [74](#page-75-0) Dell Stage [52](#page-53-0) Dell에 온라인으로 문의하기 [80](#page-81-1) Dell에 전화 문의 [78](#page-79-1) Dell 지원 센터 [61](#page-62-1)

Dell 출고시 이미지 복원 [71](#page-72-0) DVDs, 재생 및 생성 [50](#page-51-0)

#### E

eSATA 커넥터 [23](#page-24-0)

## H

HDMI 커넥터 [23](#page-24-0)

### I

ISP 인터넷 서비스 공급자 [17](#page-18-0)

### S

SIM 카드 [12](#page-13-0)

#### W

**Windows** 프로그램 호환성 마법사 [59](#page-60-0) Windows 이동 센터 [38](#page-39-0)

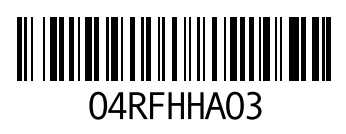

www.dell.com | support.dell.com

중국에서 인쇄. 재활용지에 인쇄.